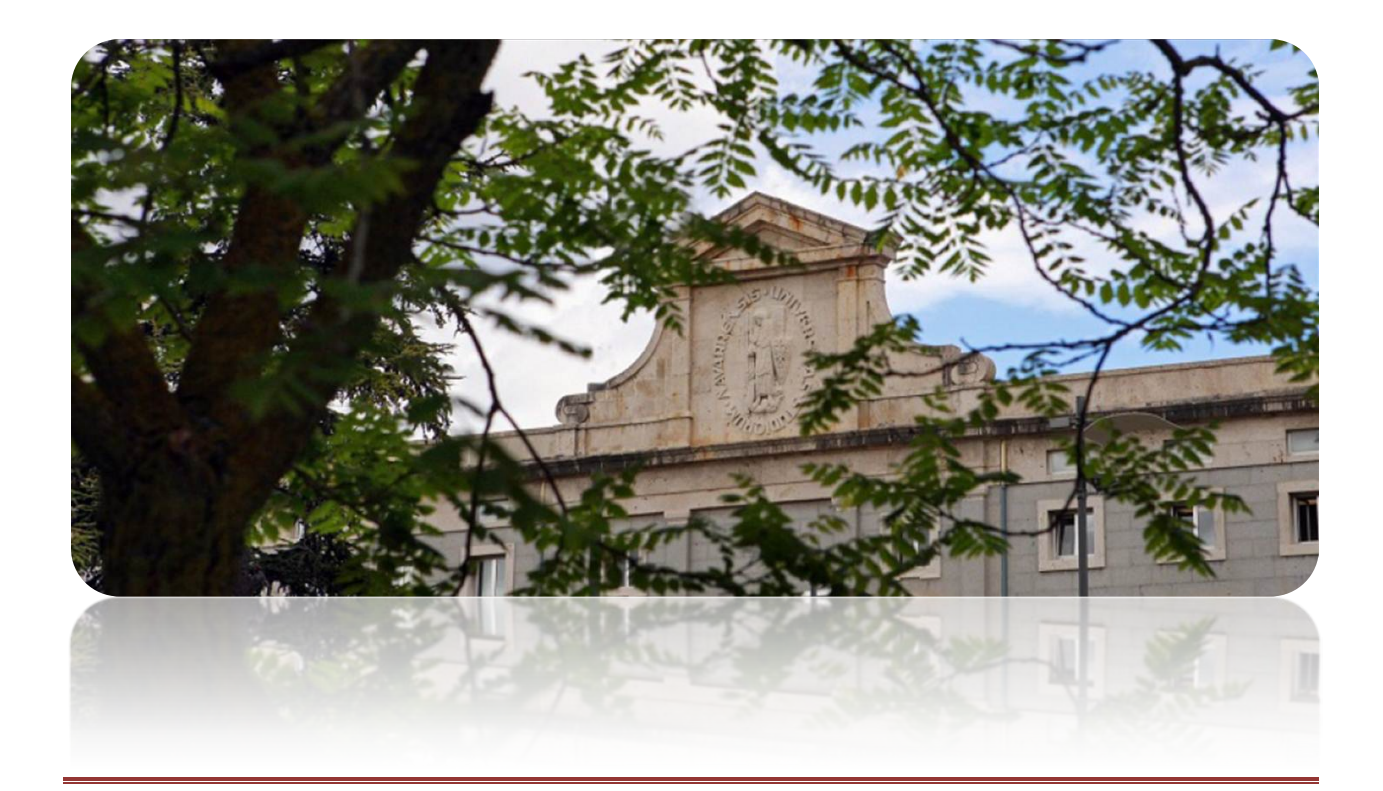

# **científicacvn**

Manual de Usuario (V.16) | mayo de 2019

### CONTENIDO

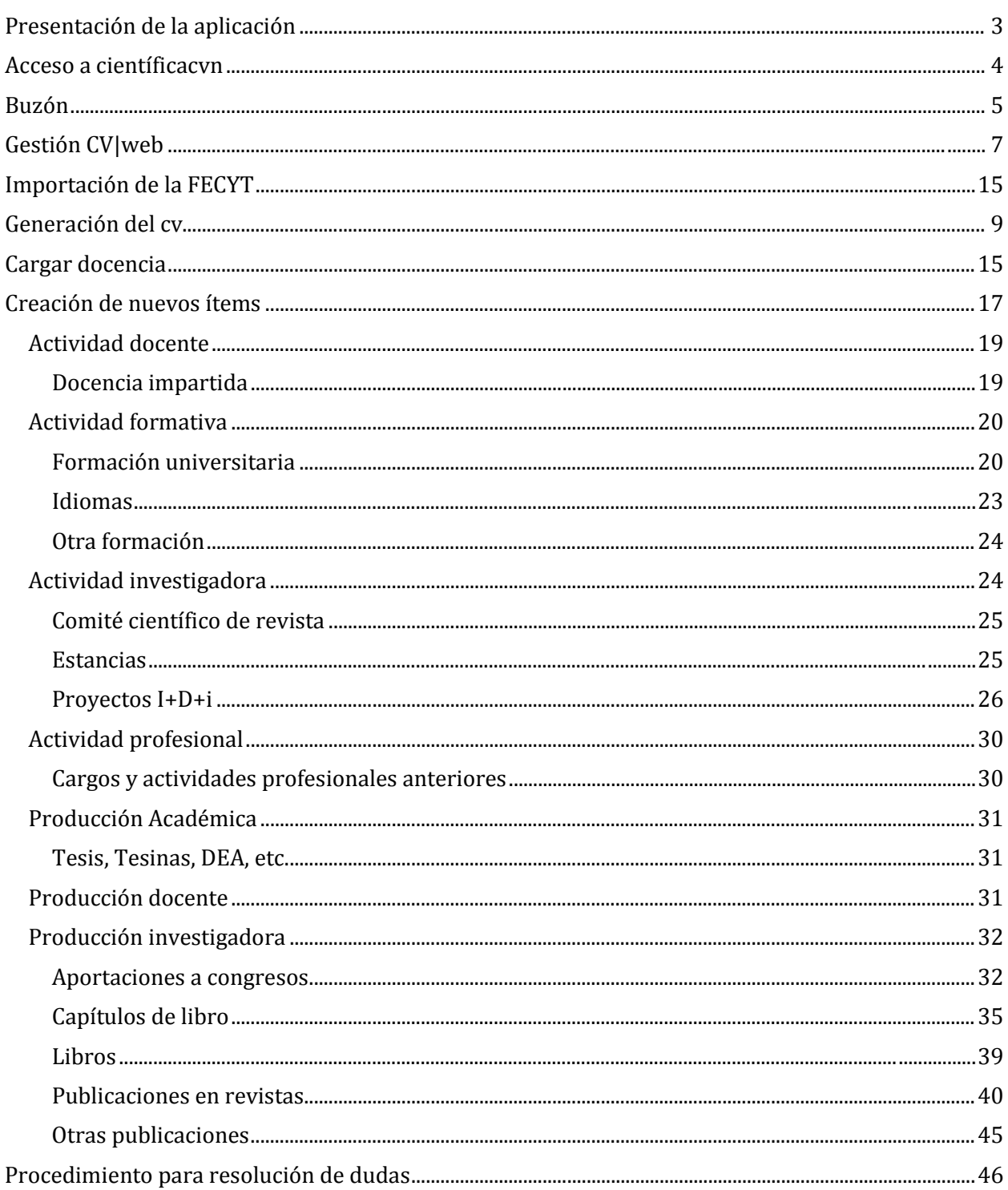

# <span id="page-2-0"></span>PRESENTACIÓN DE LA APLICACIÓN

**científicacvn** es una aplicación de gestión de datos curriculares de investigación que sustituye a las dos aplicaciones que ha utilizado la Universidad de Navarra en los últimos años: Científica y Universitas XXI.

La aplicación tiene dos objetivos fundamentales:

- 1. Ser el registro oficial y único de todas las actividades de I+D generadas en la UN
- 2. Permitir la gestión y exportación del currículo vitae de los investigadores en distintos formatos

**científicacvn** está disponible para los investigadores desde el 18 de marzo de 2013 y desde su apertura cuenta con toda la información sobre la actividad investigadora que existía en la aplicación Universitas XXI.

**científicacvn** permite consignar dos tipos de ítem: ítems relacionados con cualquier tipo de actividad académica (ítems de Actividad) e ítems relacionados con aquella actividad que genere un producto o resultado (ítems de Producción).

En cuanto a la gestión del currículum, **científicacvn** aporta varias novedades fundamentales respecto a las anteriores aplicaciones, de gran interés para el investigador:

- Validación de las publicaciones científicas por parte del personal de la Biblioteca. Con la intención de minimizar errores en los registros del CV de publicaciones científicas (publicaciones en revistas, libros y capítulos de libro), todos estos ítems serán revisados por un bibliotecario (Gestor Biblioteca) que confirmará la correcta inclusión de los datos y gestionará los duplicados.
- Generación del CV en distintos formatos: **científicacvn** permite la generación del CV en distintos formatos: el formato propio de la UN, el modelo del Ministerio, el modelo CVN y el CVA (los dos últimos cuentan con la certificación de la FECYT).
- Propuesta de artículos: la aplicación está preparada para hacer búsquedas sistemáticas en bases de datos bibliográficas como Web of Science, SCOPUS o Dialnet y poder asociar los registros a los investigadores. Estos registros asociados aparecerán en el perfil del investigador, quien confirmará o rechazará su autoría. Si los ítems son confirmados, pasarán automáticamente al CV del investigador y entrarán en proceso de validación. Actualmente se realizan búsquedas sistematizadas de los registros alojados en Web of Science.

### <span id="page-3-0"></span>ACCESO A CIENTIFICACVN

#### <http://www.unav.es/cientificacvn><sup>[1](#page-3-1)</sup>

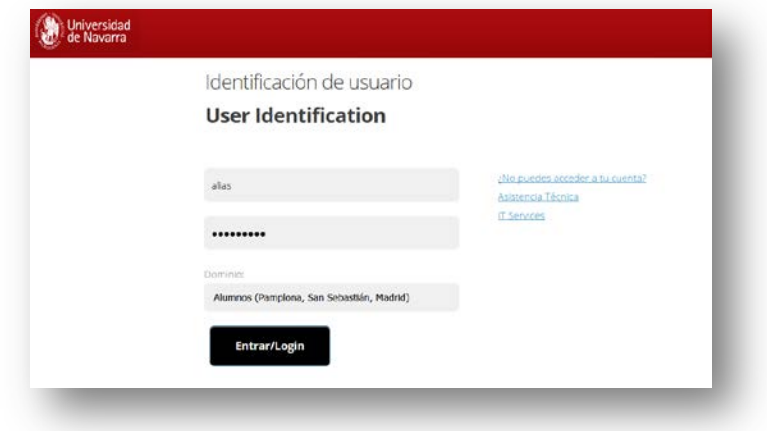

Los investigadores accederán a través del perfil Investigador, y encontrarán cuatro opciones con las que trabajar: Buzón, Gestión CV/Web, Generación del CV, Importación FECYT y Cargar docencia:

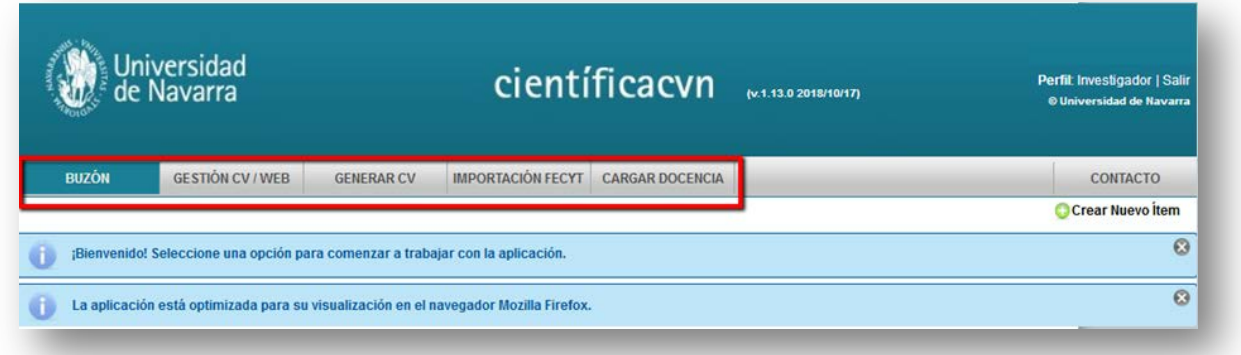

<span id="page-3-1"></span> <sup>1</sup> Más información en el document[o Instrucciones de acceso](https://docs.google.com/a/unav.es/document/d/1bAw1Y8TNvQ4HkZvPfUDyoCuPVfCnLY-NTPqBo7c14pY/edit?usp=sharing)

# <span id="page-4-0"></span>BUZÓN

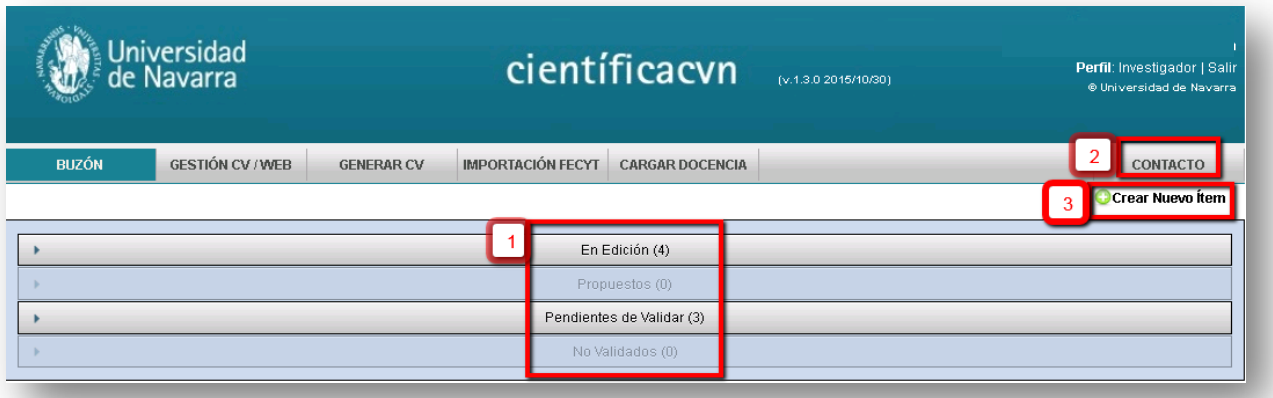

Es la pantalla que se muestra por defecto al acceder a la aplicación.

- 1. La parte central de la pantalla nos informa del estado y cantidad de ítems en proceso de creación ("En Edición") o de ítems en proceso de validación ("Propuestos", "Pendientes de Validar" y "No Validados").
	- 1.1. En edición: Son ítems que el investigador está completando pero que todavía no ha ingresado en el sistema. **científicacvn** permite ir rellenando los datos de los formularios y guardando esa información, sin añadir los registros al sistema hasta que estén terminados. Esto supone que si no se cuenta con toda la información de un ítem, por ejemplo de un proyecto, el investigador puede incluir parte de los datos y finalizar el registro en otro momento, sin que esto suponga pérdida de información.
	- 1.2. Propuestos: Son ítems que se han localizado en bases de datos bibliográficas, como *Web of Science*, *SCOPUS* o *Dialnet* y que se han asociado a los investigadores. La asociación se ha basado en la firma del autor, y aparecerán en su buzón. **Es responsabilidad del investigador** confirmar [ingresar en el sistema] o rechazar su autoría [eliminar]. Si los ítems son confirmados, pasarán automáticamente al CV del investigador y entrarán en proceso de validación.
	- 1.3. Pendientes de validar: Son ítems de producción científica (**Publicaciones en revistas, Libros o Capítulos de libro**) que, con objeto de minimizar errores en la aplicación, son revisados por los Gestores Biblioteca, quienes comprobarán la correcta inclusión de todos los datos y podrán Validar o No validar el registro en función de la información que contengan y de las evidencias aportadas por el investigador.
	- 1.4. No validados:

Las principales causas de no validación son:

- *El investigador no aparece en el trabajo original como autor*. Esto puede suceder, por ejemplo, cuando el nombre del autor no aparece entre los firmantes del trabajo, sino que aparece el nombre del grupo de investigación, y el desglose de los miembros en una nota a pie de página. Consecuencia: El ítem siempre estará como "No validado"

pero el investigador lo podrá incluir en su CV, a pesar de que la UN no lo contemplará en los procesos de evaluación.

- *No se localiza el trabajo. Por favor, aporte evidencia de la publicación*. Esto puede suceder cuando el Gestor Biblioteca no localiza la publicación en fuentes de información bibliográfica. Consecuencia: El investigador debe aportar evidencia, y el trabajo volverá al ciclo de validación.
- *Falta información de coautores. Por favor, complete el registro*. Consecuencia: El investigador debe rellenar la información sobre todos los coautores, y el trabajo volverá al ciclo de validación.
- *Error en el tipo de ítem. Por favor, genere un nuevo registro con el ítem correspondiente (***[Tipos de ítem](https://docs.google.com/a/unav.es/spreadsheet/ccc?key=0Apn94-uDHBrydHRRNTNJUXlWdkdIcVdva1VIMUQtZkE#gid=0)***)*. Consecuencia: El investigador debe crear un nuevo ítem, seleccionando el ítem y subítem adecuado, y eliminar el registro erróneo. El nuevo ítem volverá al ciclo de validación.

**IMPORTANTE: A los ítems validados no se accede desde el buzón sino desde el CV, en la opción Gestión CV->Producción.**

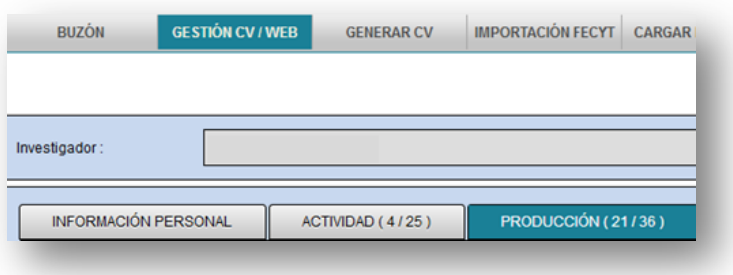

- 2. Contacto: Desde cualquier pantalla de **científicacvn** podemos acceder a los datos de contacto para la resolución de cualquier duda relacionada con la aplicación. Desde la UN se ha previsto un sistema centralizado para la resolución de dudas, a través de la cuenta de correo electrónico [cientifica-cvn@unav.es](mailto:cientifica-cvn@unav.es)
- <span id="page-5-0"></span>3. Crear nuevo ítem: Este apartado se desarrolla exhaustivamente en la guía, con ejemplos detallados de cómo crear varios tipos de registros: Artículo de revista, Capítulo de libro, Aportación a congreso, Proyecto de Investigación, Dirección de tesis doctoral, etc.

### GESTIÓN CV|WEB

El CV muestra tres pestañas donde se estructura la información curricular del investigador. Esta estructura responde a la ya vista sobre tipos de ítem (actividad y producción) y recoge también la información personal del investigador.

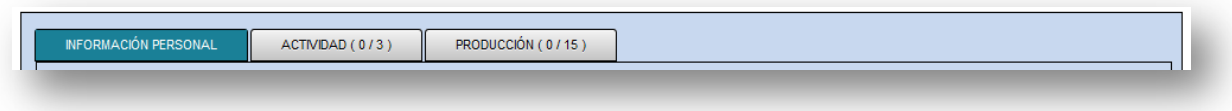

- 1. Información personal: En este apartado hay información pre-cargada y no editable sobre el investigador, como nombre y apellidos, DNI, fecha de nacimiento, etc. El investigador puede actualizar el resto de datos personales (dirección, ciudad, etc.) y además, puede actualizar información de carácter personal, tal y como se detalla a continuación:
	- Firma científica: **científicacvn** permite indicar la firma habitual del investigador, así como firmas que ha podido utilizar en el pasado. Tener este apartado actualizado es fundamental, puesto que la aplicación utilizará esta información para proponer artículos al investigador. Además, esta firma es la que consta en las publicaciones en los diferentes formatos de salida de cv.
	- Situación profesional anterior y actual: El investigador puede especificar en este apartado trabajos anteriores y situación actual. Esta misma información se puede registrar también desde el apartado de [Actividad Profesional.](#page-29-0)
	- URL: La información relacionada con la página web principal del investigador, así como con las cuentas en redes sociales académicas y webs de identificadores de autor (ORCID, ResearcherID y ScopusID) se gestiona desde el [Gestor de Cuentas](https://www.unav.es/SI/accounting/user_accounts/inicio.php) de Servicios Informáticos.

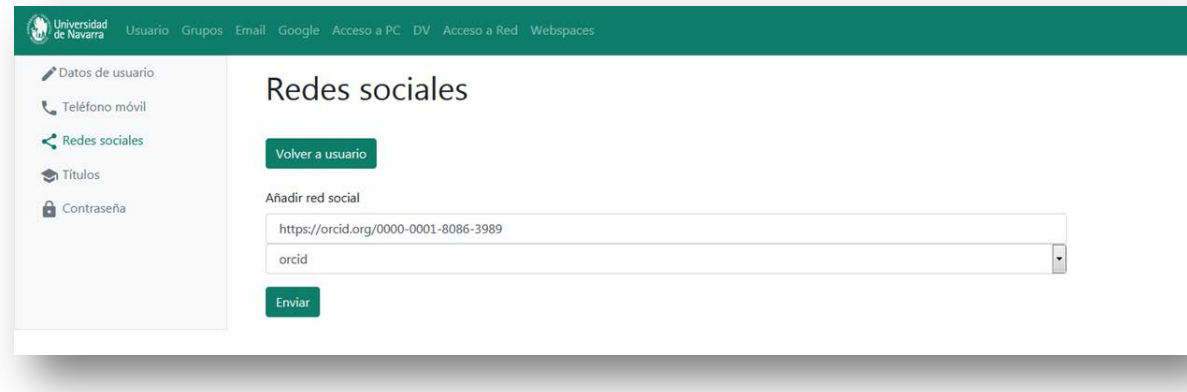

- Líneas de investigación: Se pueden especificar varias líneas de investigación que describan la actividad realizada.
- Índice H: **científicacvn** permite incluir, de forma manual, el Índice H obtenido de otras fuentes, como *Web of Science* (WoS), *SCOPUS* y *Google Scholar*. Es necesario incluir la fecha de obtención del índice y mantenerlo actualizado. Ver *guía*.
- Indicadores generales de la producción científica: En este apartado se consignarán los indicadores de calidad de la producción científica que el titular del CV considere más relevante destacar. La amplitud de este apartado no debe superar los 3.500 caracteres, incluyendo espacios en blanco. En general, suelen indicarse criterios como publicaciones en primer o segundo cuartil, número de publicaciones con autoría (primera, segunda, última posición o autor de correspondencia), tesis dirigidas, total de citas, promedio de citas, número de sexenios, etc.
- Resumen libre del currículum: en este apartado se consignará un resumen de la trayectoria científica, académica e investigadora, con el objetivo de poder explicar con más detalle los hitos curriculares de especial relevancia, líneas de investigación, logros, intereses y objetivos. La amplitud de este apartado no debe superar los 3.500 caracteres, incluyendo espacios en blanco
- Otros méritos: Apartado destinado exclusivamente a la **ficha web** del investigador. Misma función y comportamiento que el apartado de Resumen.
- Mi Gestor Biblioteca | Publicación Web:
	- o En este apartado se puede consultar qué Gestor Biblioteca se tiene asignado para la validación de las publicaciones. En general, coincide con el bibliotecario temático de cada área.
	- o Además, se debe indicar si se permite la visualización del contenido del CV desde la web de la Universidad y si se quiere mostrar la fotografía del investigador (que previamente ha tenido que incluir en la aplicación). Ver **[Manual para la gestión de la ficha de investigador](https://www.unav.edu/documents/1807770/2776220/Manual_de_actualizaci%C3%B3n_de_la_ficha_web_del_investigador.pdf)**.
- 2. Actividad: En este apartado se muestran todos los ítems recogidos en los tipos Actividad docente, Actividad formativa, Actividad Investigadora y Actividad Profesional. Existe la opción de desplegar todos los ítems. Además, desde este apartado se puede modificar cualquier ítem (excepto ítems de docencia importados de "Plan Docente"), pulsando sobre la lupa que aparece en cada uno de ellos. La información disponible para cada ítem atendiendo a las columnas es la de: fecha de alta del ítem, fecha de publicación/realización y estado. Esto permite que puedan

ordenarse los ítems de forma ascendente o descendente por fecha o bien alfabéticamente.

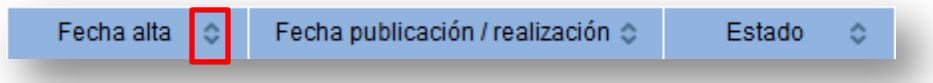

3. Producción: En este apartado se muestran todos los ítems recogidos en el tipo Producción académica, Producción Docente y Producción Investigadora. Existe la opción de desplegar todos los ítems. Junto a cada ítem aparece también su estado, es decir, si está registrado, validado, no validado, etc.

También desde este apartado se puede modificar cualquier ítem, pulsando sobre la lupa que aparece en cada uno de ellos, excepto en el caso de ítems validados.

### <span id="page-8-0"></span>GENERACIÓN DEL CV

<span id="page-8-1"></span>j

**científicacvn** permite personalizar el CV que se va a generar. Es obligatorio, en primer lugar, indicar el formato de salida del CV. La aplicación genera el currículum en cuatro estándares: Ministerio, Universidad, CVA y CVN FECYT. Tal y como se muestra en la imagen, los tres primeros los genera en PDF o en Word (en el formato "WORD Editable["2](#page-8-1), el CV se puede editar una vez generado) y el modelo CVN FECYT únicamente en PDF.

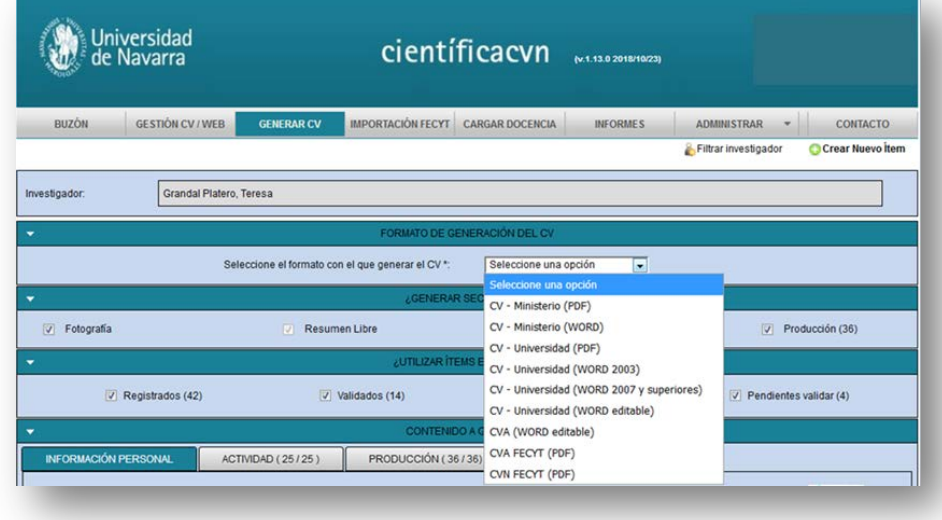

• <sup>2</sup> Breve guía de cómo generar el índice del CV editable, que funciona como un documento de Word<http://screencast.com/t/rQ74ZTU7>

En el caso de que se desee obtener el CVA (abreviado), el sistema le avisará de lo siguiente:

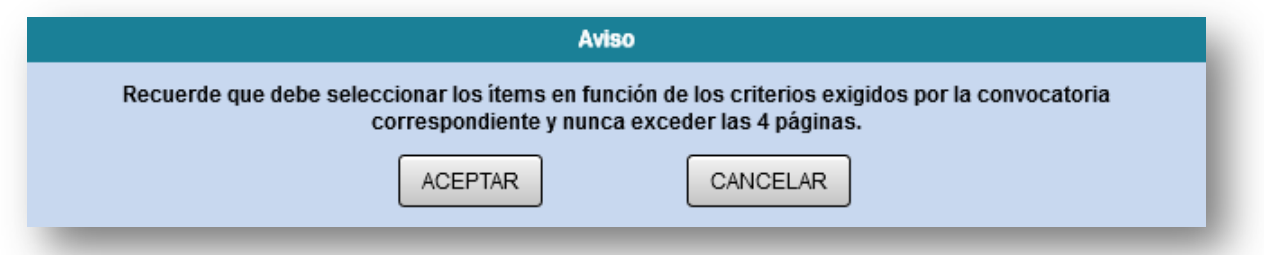

Si se selecciona el modelo CVN o CVA FECYT, la aplicación permite elegir el idioma en que se quiere generar el CV:

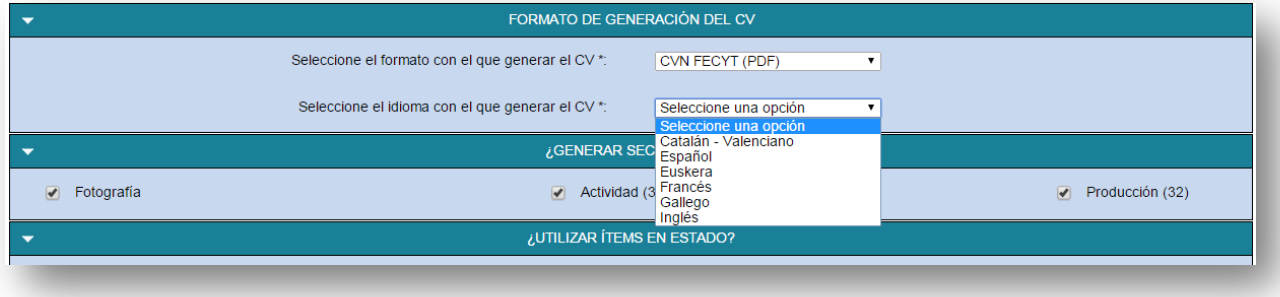

También se puede indicar en este momento si se quiere incluir la Fotografía del investigador, y si se quieren incluir, en bloque, los ítems de actividad y los de producción. La aplicación permite marcar un bloque, pero posteriormente desmarcar algunos ítems de ese bloque.

A continuación, se puede indicar qué ítems utilizar en función de su estado, ya que esto no es un impedimento para su inclusión en el CV. De todos modos, tal y como se ve a continuación, los ítems también se pueden marcar y desmarcar de uno en uno.

Seguidamente encontramos el apartado de selección de indicadores de publicaciones en revistas que nos permitirá determinar si queremos que se muestre - en aquellos formatos de CV que lo

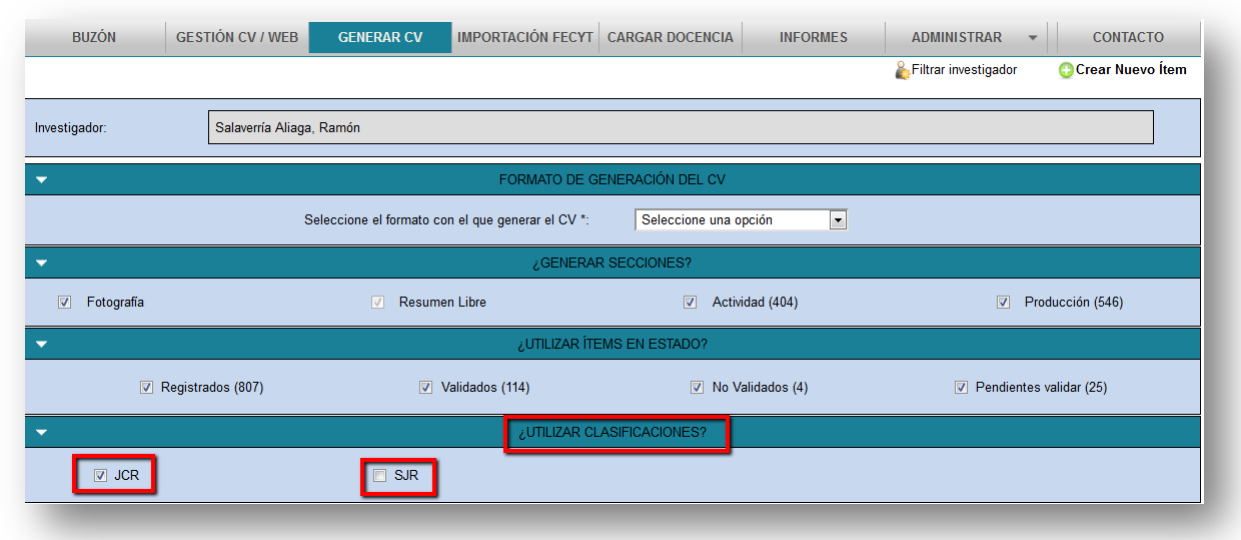

integran- el JCR, el SJR, o ambos. De inicio queda por defecto marcado el JCR.

En el apartado 'Contenido a generar' también se pueden configurar los datos que van a aparecer en el documento final. El contenido del CV está nuevamente clasificado en tres apartados: Información personal, Actividad y Producción.

- Información personal: Esta información aparece por defecto en el CV, siendo opcional la inclusión de la fotografía
- Actividad y Producción: **científicacvn** permite una vista desglosada de ambos apartados, donde el investigador puede marcar y desmarcar los ítems que se van a mostrar en el CV.

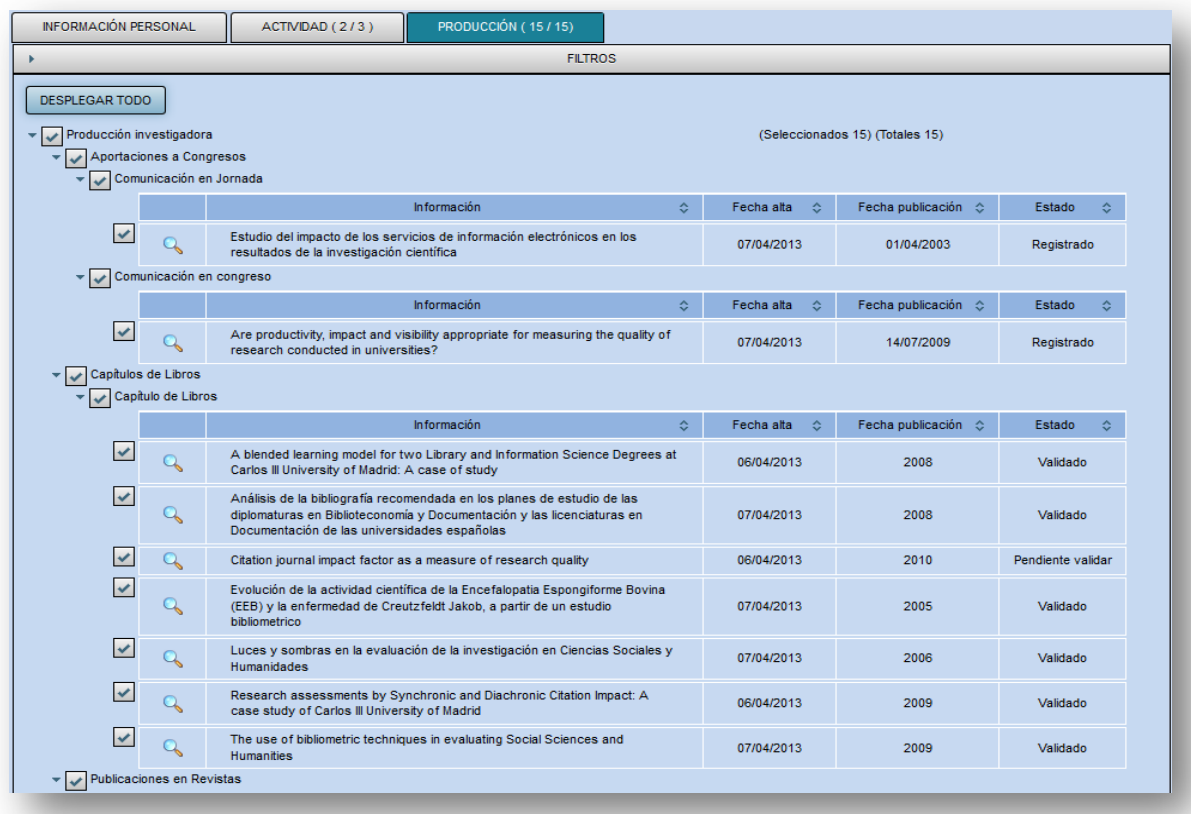

Todos los ítems de actividad y de producción vienen seleccionados por defecto.

Para generar un CV con solo unos subítems en concreto (por ejemplo: todas las "Tesis doctorales" dirigidas, y los "Artículos" publicados en los últimos cinco años), se tienen que seguir los siguientes pasos :

1. Tras elegir el tipo de CV a generar, se debe retirar la selección de los ítems desmarcando el

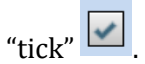

Desmarcamos el tick de los ítems de Actividad, ya que en este caso no nos interesa que aparezcan en el CV :

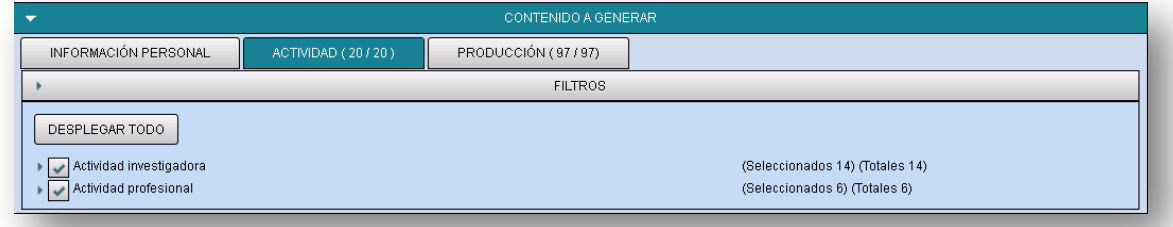

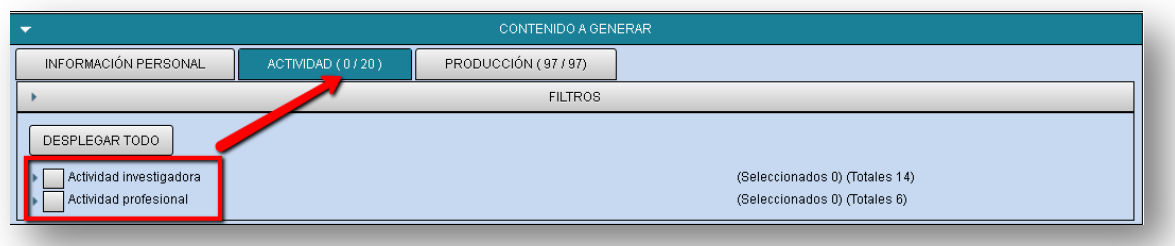

2. En Producción, primero desmarcamos todos los ítems para realizar la consiguiente selección:

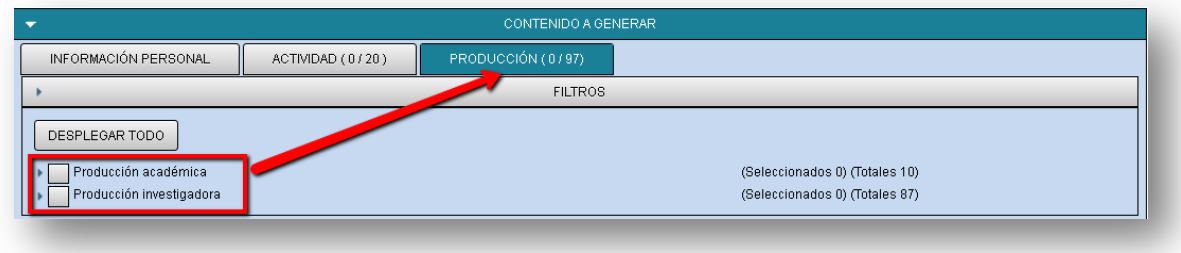

Abrimos el desplegable de Producción académica y marcamos el subítem de "Tesis doctoral":

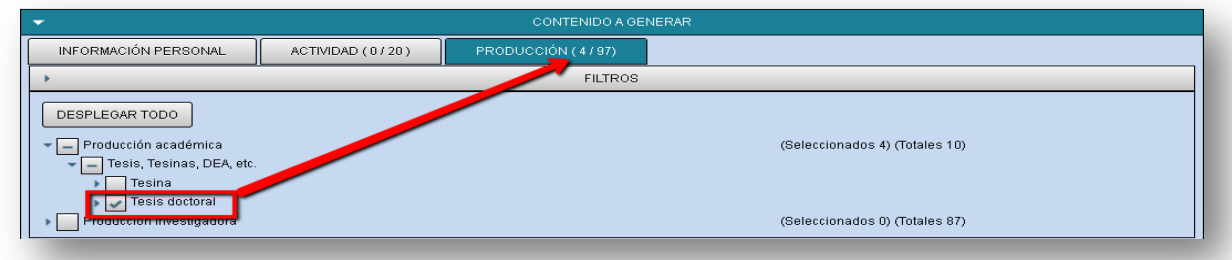

3. Aplicamos los Filtros que nos interesan : en este caso se busca por "Fecha de publicación" en los últimos cinco años :

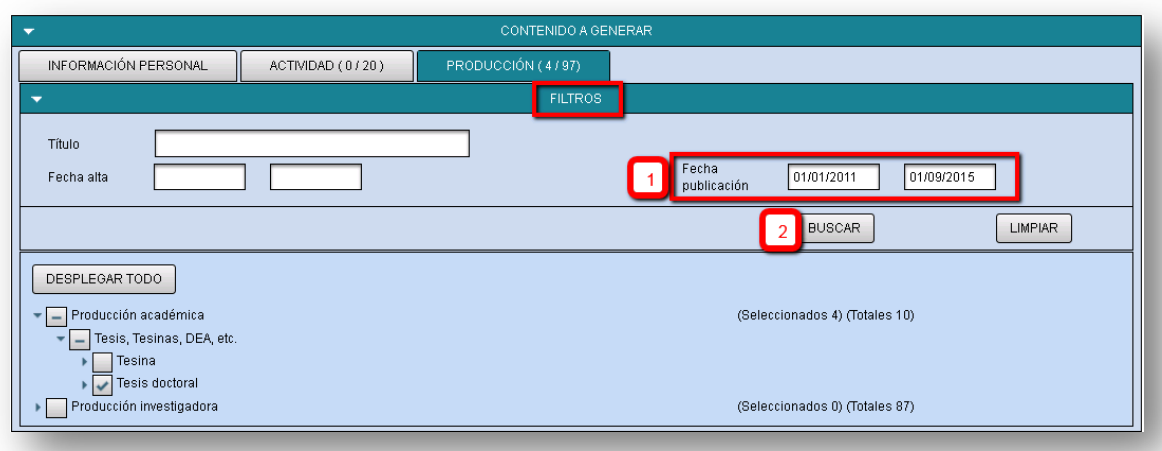

4. Seleccionamos el tipo de subítem (marcando el tick) al que se le realiza el filtro de fechas : siguiendo el ejemplo, elegimos dentro de "Publicaciones en Revistas" el subítem de "Artículos" (en este ejemplo, son 11 artículos en el periodo de tiempo filtrado):

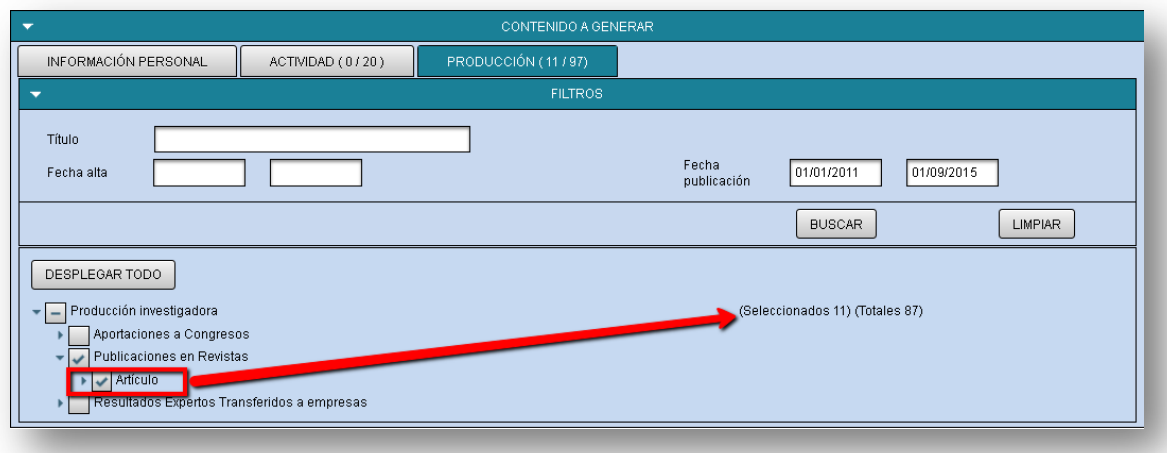

5. Por último, el investigador puede indicar el criterio de ordenación de las publicaciones (por fecha de publicación o por índice de impacto) y se pulsa en "Generar":

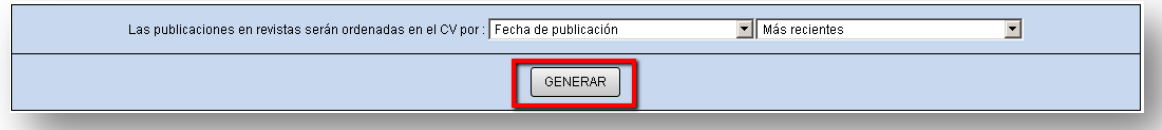

- 6. A continuación, se genera el CV y se notifica al investigador por correo electrónico.
- 7. Desde el apartado "CVs generados" podrá visualizarse la fecha de última generación por tipo de formato generado:

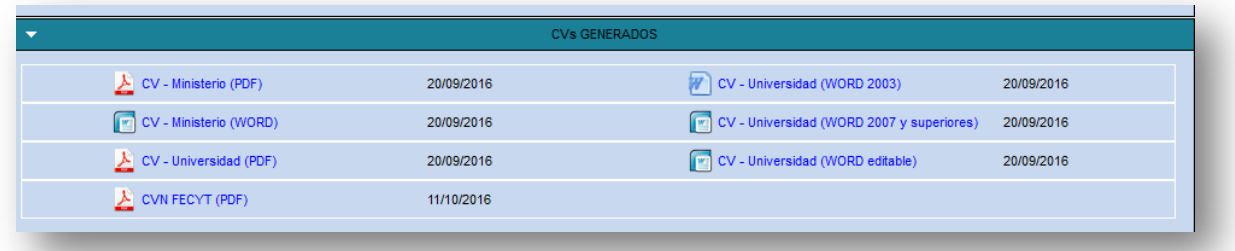

### <span id="page-14-0"></span>IMPORTACIÓN DE LA FECYT

La aplicación permite importar el CVN de FECYT en los *curricula* de **científicacvn**. Para ello es necesario disponer del **PDF** de FECYT (dicho pdf puede haber sido generado por cualquier editor de otra institución certificada por FECYT que cumpla el estándar CVN)

Para realizar este importación siga los pasos de esta [Guía de Importación.](http://www.slideshare.net/unavbiblioteca/gua-importacin-cvn-fecyt)

### CARGAR DOCENCIA

Esta opción permite cargar de forma automática toda la docencia impartida por un profesor en la Universidad de Navarra, desde el curso académico 2012-2013. La información procede de la aplicación "Plan Docente", no puediendo ser editada posteriormente.

Si al acceder a la opción "Cargar docencia" no se introduce ningún dato en el formulario de búsqueda y se pulsa la opción "Buscar", aparece toda la docencia registrada desde el intervalo temporal mencionado anteriormente.

Desde el listado de asignaturas impartidas por año se pueden seleccionar una, varias o todas las asignaturas (botones "Marcar registros" y "Desmarcar") y realizar la importación de una o varias a la vez. Para ejecutar la importación, se debe pulsar el botón "Seleccionar" y aparecerá el siguiente

mensaje: Se han cargado 1 ítems de información docente oficial nacional.

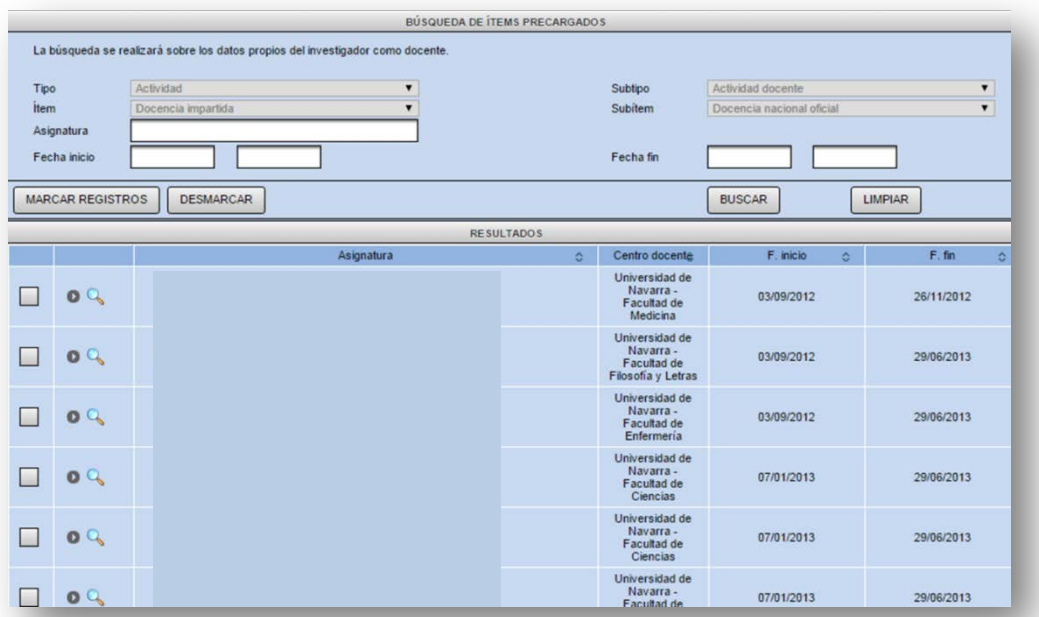

En caso de que la aplicación detecte que la asignatura o las asignaturas seleccionadas ya han sido importadas previamente, aparecerá el siguiente mensaje de aviso:

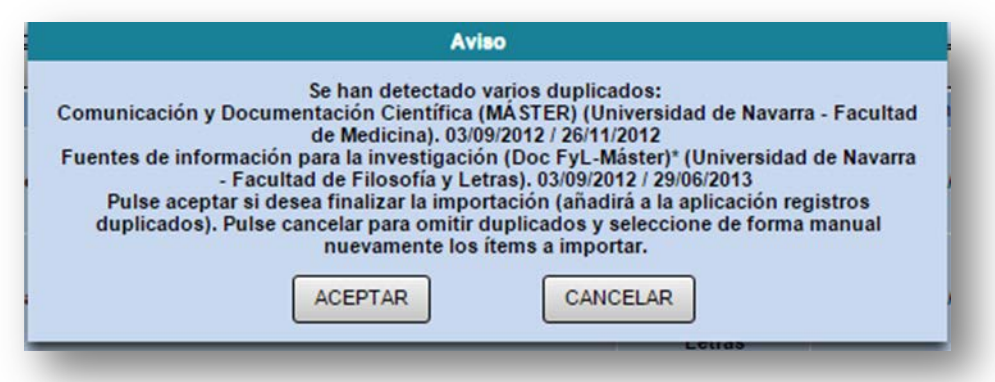

Con la opción "Cancelar" se paraliza la importación, y con el botón "Aceptar" se importan nuevamente las asignaturas, por lo que habrá duplicados en el CV.

Además existen otras dos posibilidades para "Cargar docencia" :

1. Búsqueda por alguna palabra de la "Asignatura":

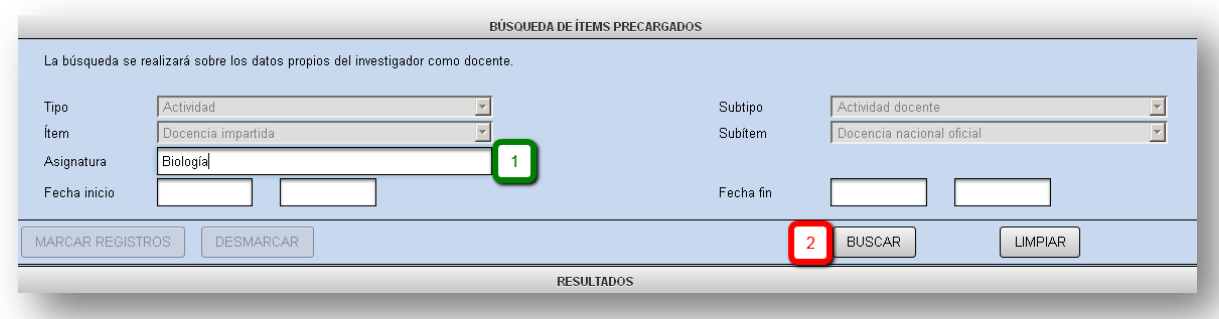

2. Por "Fecha de inicio" y "Fecha final" de curso académico:

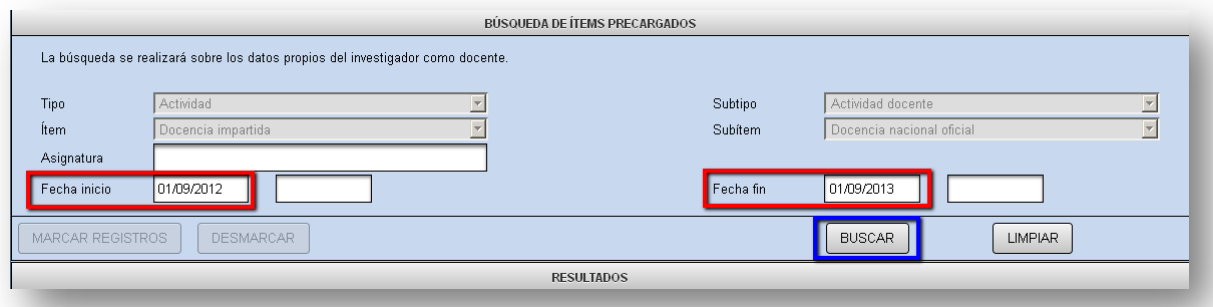

En **científicacvn** también existe la opción de registrar manualmente la docencia impartida, tal y como se explica en el apartado de esta [guía:](#page-18-2) Creación de nuevos ítems – Actividad docente – Docencia impartida. El registro manual de la docencia debe hacerse en aquellos casos en que el profesor haya impartido docencia en una universidad distinta de la de Navarra, y para la docencia anterior al curso académico 2012-2013.

# <span id="page-16-0"></span>CREACIÓN DE NUEVOS ÍTEMS

**científicacvn** tiene predeterminado un currículo científico que contempla un total de **215** tipos de ítems.

Un ítem se configura a través de cuatro categorías: Tipo, Subtipo, Ítem y Subítem y las opciones de cada categoría vienen condicionadas por las opciones que se van eligiendo.

Los subítems se agrupan en distintos Subtipos, tal y como se muestra en la siguiente tabla. El desglose de todas las acciones que se pueden registrar en **científicacvn** se puede consultar [aquí:](https://docs.google.com/a/unav.es/spreadsheet/ccc?key=0Apn94-uDHBrydHRRNTNJUXlWdkdIcVdva1VIMUQtZkE#gid=0)

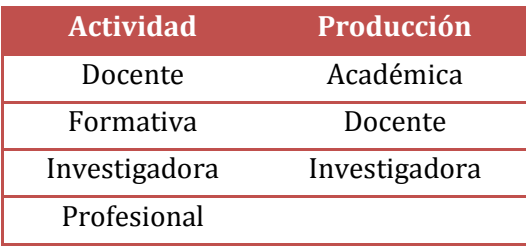

A continuación se detalla cómo introducir distintos ítems, especialmente aquellos que son más habituales en el quehacer de los investigadores. Al inicio de cada uno de los ejemplos se muestra la jerarquía que se debe marcar para su incorporación, es decir, el **Tipo**, **Subtipo**, **Ítem** y **Subítem**.

**IMPORTANTE**: Antes de registrar una actividad realizada, hay que asegurarse de marcar la jerarquía correcta, ya que, si algo se registra de forma errónea, no se puede cambiar automáticamente en el sistema, sino que se debe eliminar y volver a crear.

Cada vez que se registre una actividad, debe GUARDAR y después INGRESAR. Si es un ítem validable por el Gestor Biblioteca, pasará al estado de "Pendiente de Validar", visualizándose desde el Buzón. Si no es un ítem validable, quedará registrado en el sistema. El estado de los ítems, así como las acciones que el investigador puede realizar sobre ellos, se muestra en la siguiente imagen:

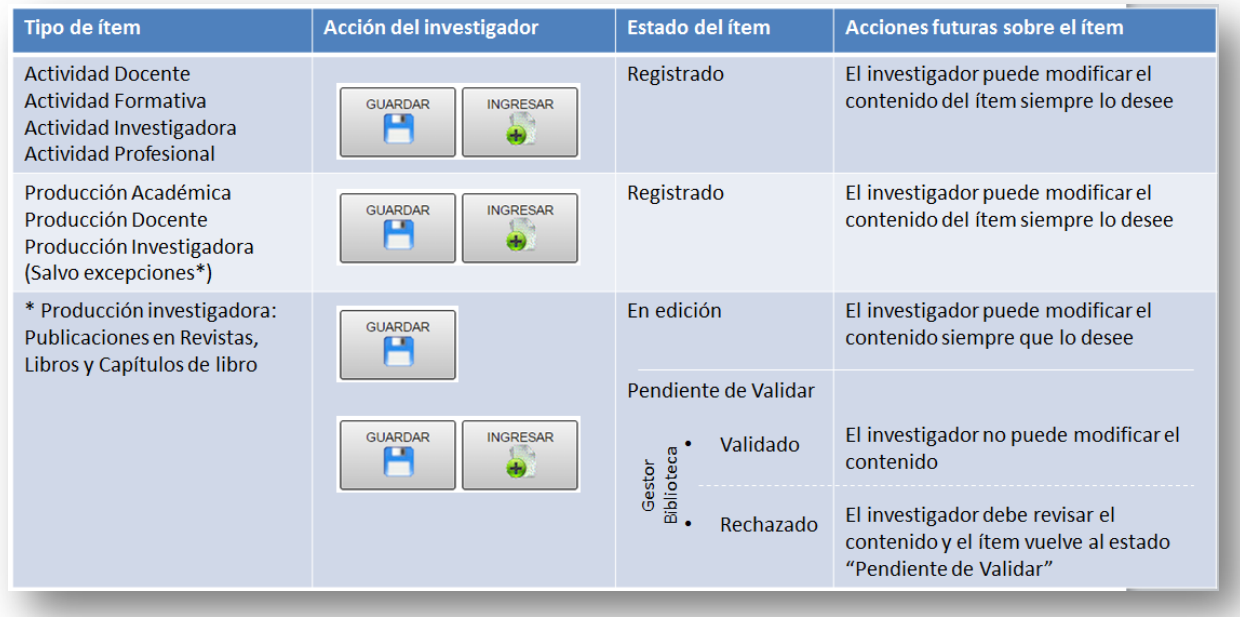

### ACTIVIDAD DOCENTE

<span id="page-18-2"></span><span id="page-18-1"></span><span id="page-18-0"></span>En este apartado se registra todo lo relacionado con la docencia impartida por el investigador, así como por los reconocimientos recibidos, las actividades de innovación o las tutorías.

### DOCENCIA IMPARTIDA

Para registrar la docencia impartida se puede proceder de dos modos: introducción manual de cada asignatura/año (a través de la opción "Crear nuevo ítem") o importación de la docencia impartida en la Universidad de Navarra, desde el curso académico 2012-2013 (a través de la opción "Cargar Docencia", explicada en esta guía).

### INTRODUCCIÓN MANUAL

El ejemplo se corresponde con una asignatura de docencia reglada impartida en la UN.

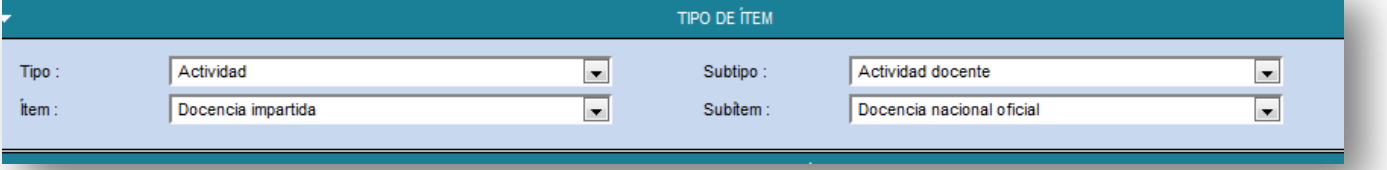

Antes de registrar este tipo de actividad, hay que tener en cuenta lo siguiente:

- 1. Se debe incluir una ficha de asignatura por año. El sistema no permite modificar la información de una ficha y guardarla como ficha nueva, por lo que hay que registrar manualmente los datos de cada asignatura por cada año impartido.
- 2. Se debe consignar la docencia real del profesor, es decir, si un profesor ha dado una parte de la asignatura, registrará los datos de su participación, no de la asignatura completa.
- 3. No se debe dar de alta al resto de profesores de la asignatura, aunque se haya compartido la asignatura con ellos: **científicacvn** funciona como el registro de la actividad individual de cada profesor.
- 4. No se recomienda utilizar la opción "Buscar ítems coincidentes", puesto que si se recupera información de la asignatura registrada por otro profesor, al modificarla para incluir nuestros datos se modifica la información previa.

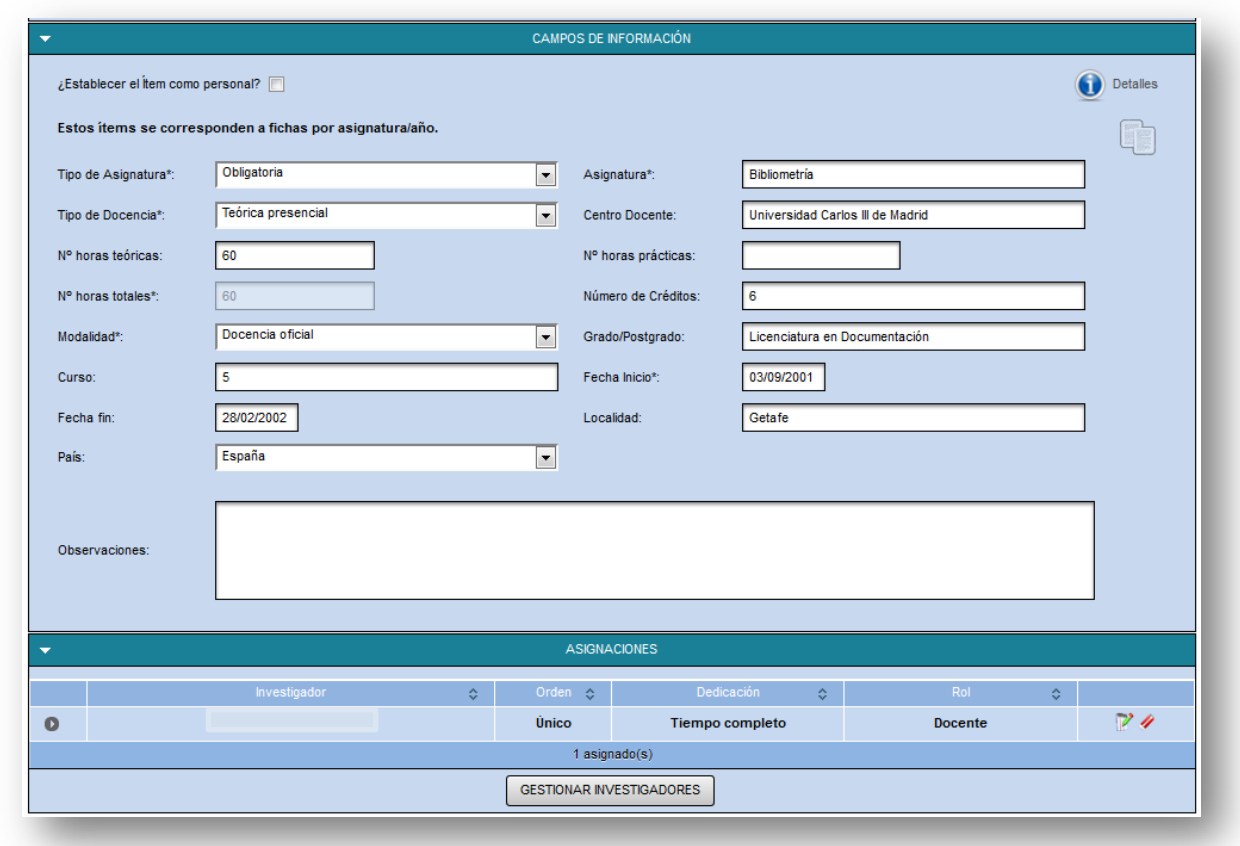

### <span id="page-19-0"></span>ACTIVIDAD FORMATIVA

En este apartado se debe registrar toda la formación recibida por el investigador, es decir, la formación universitaria (Diplomatura, Grado, Licenciatura, Máster, Doctorado), la formación en idiomas y la formación *complementaria*, como los cursos de especialización de su área o los cursos de formación docente.

### FORMACIÓN UNIVERSITARIA

<span id="page-19-1"></span>Tanto si el investigador ha realizado su formación universitaria (licenciatura, posgrado, etc.), como si cuenta con producción académica (dirección de tesis) en la Universidad de Navarra, existe la posibilidad de cargar esa información automáticamente desde Gestión Académica (opción "Buscar ítems precargados" $\bigodot$ ) sin necesidad de completar todos los campos manualmente.

Además, existen dos únicos roles para los ítems de formación universitaria, correspondientes a los del perfil del investigador (**Doctorando/Alumno**).

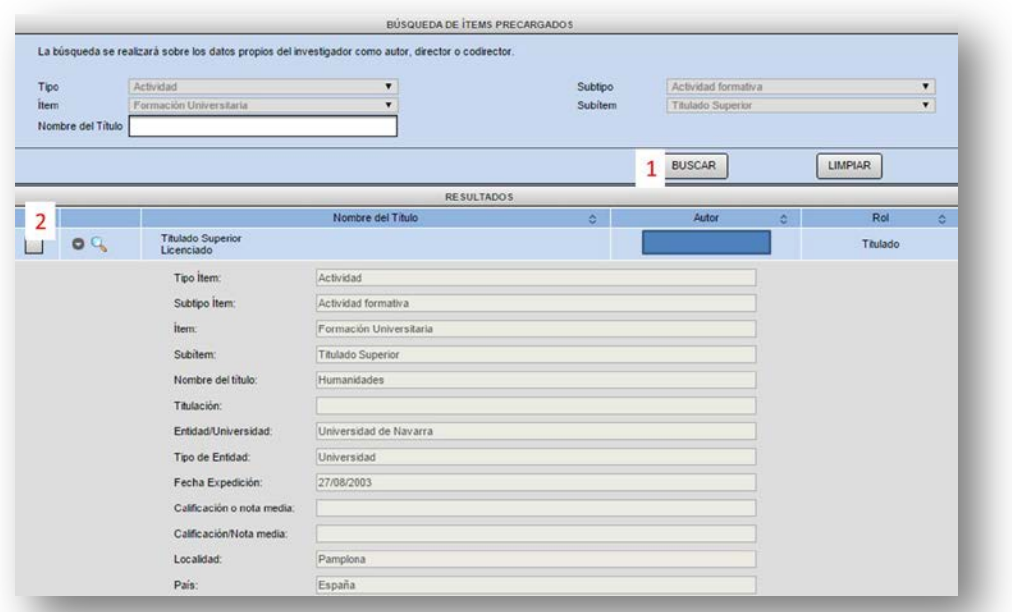

#### TITULADO SUPERIOR

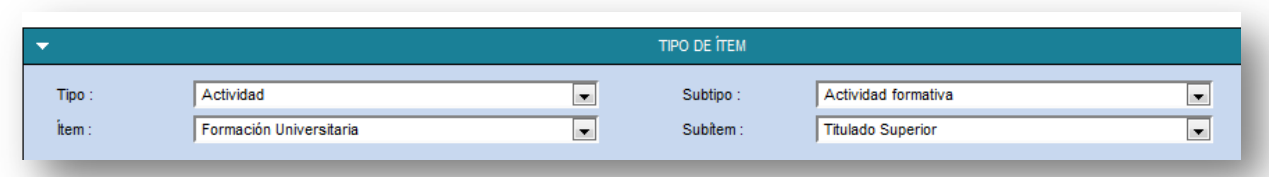

Antes de registrar este tipo de actividad, hay que tener en cuenta lo siguiente:

• Al introducir los datos del campo "Nombre del título", la plataforma trabaja contra un [listado](https://drive.google.com/a/unav.es/file/d/0B8lvuHJRinoBTmJuX3Via3FfVjg/view?usp=sharing) predefinido que se recomienda consultar desde el formulario del ítem, ya que si no coindicen los caracteres iniciales con los títulos incluidos en dicho listado, muestra algunas opciones con que rellenar el campo, pero puede que nuestra titulación no se visualice en estas opciones y nos obligue a indicarlo en el campo adyacente.

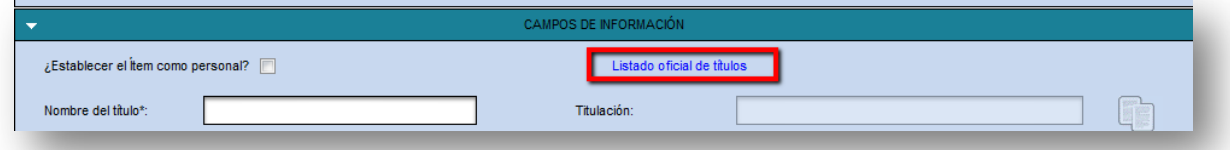

#### DOCTORADO

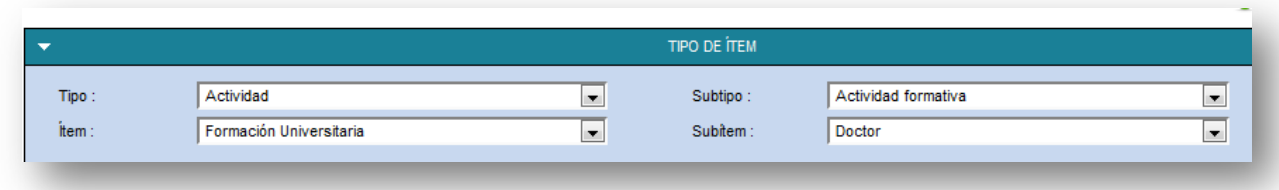

Antes de registrar este tipo de actividad, hay que tener en cuenta lo siguiente:

• Al introducir los datos del campo "Nombre del título", la plataforma trabaja contra un [listado](https://drive.google.com/open?id=0B8lvuHJRinoBX1hOb1ZzeTE2MXc) predefinido que se recomienda consultar desde el formulario del ítem, ya que si no coindicen los caracteres iniciales con los títulos incluidos en dicho listado, muestra algunas opciones con que rellenar el campo, pero puede que nuestra titulación no se visualice en estas opciones y nos obligue a indicarlo en el campo adyacente.

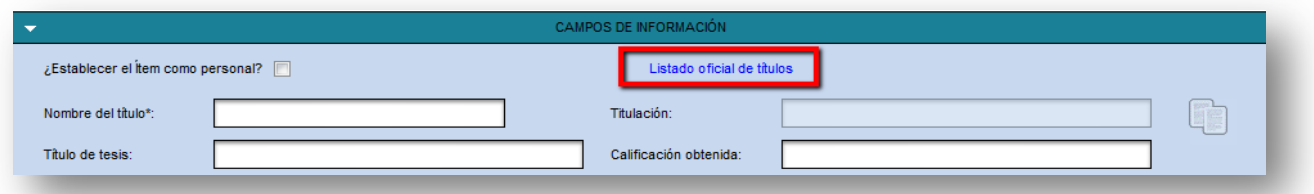

• El único rol existente es el correspondiente al del perfil del investigador titular (**Doctorando**).

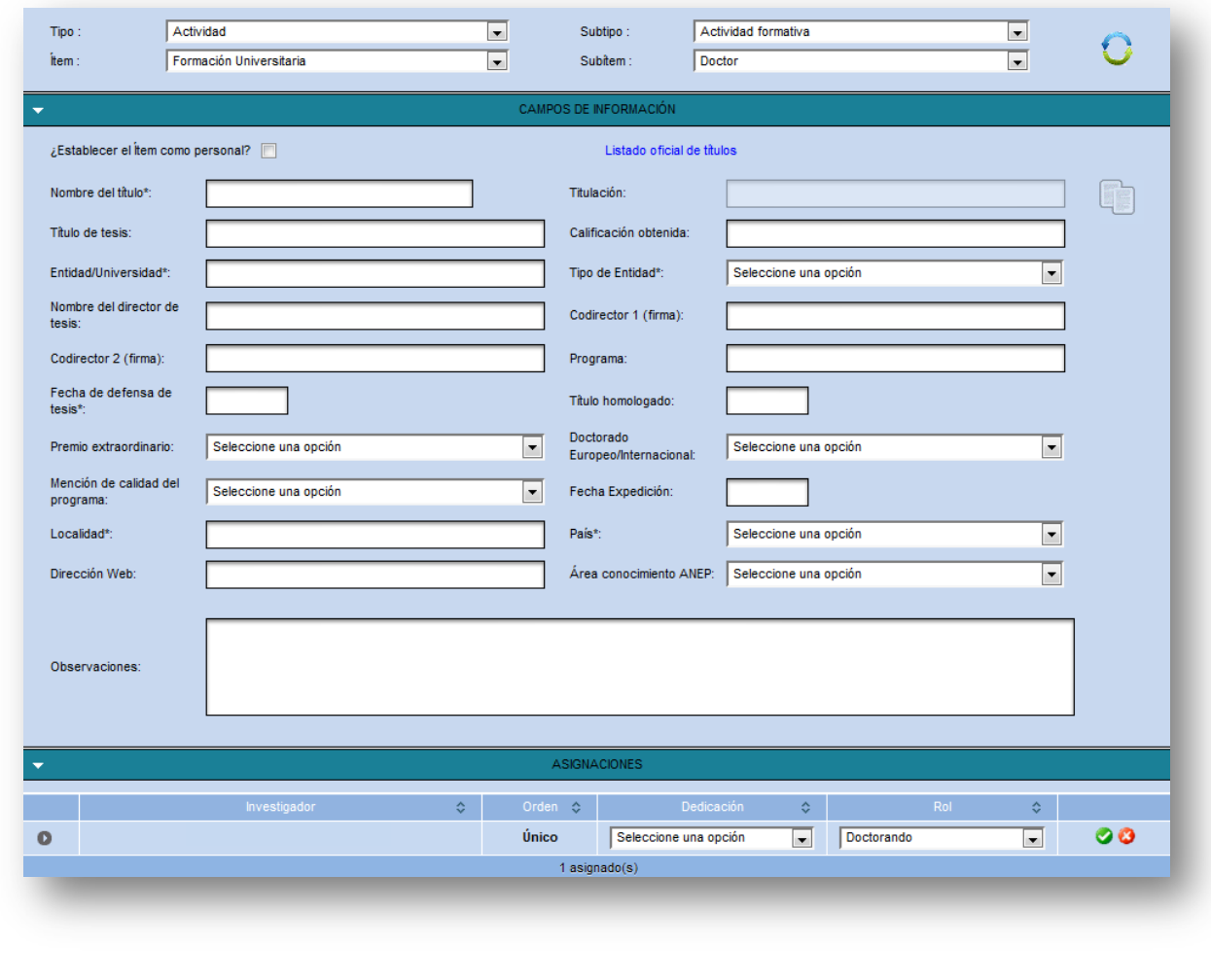

#### IDIOMAS

<span id="page-22-0"></span>El ítem "Idiomas" permite registrar este subítem: Conocimiento de idiomas.

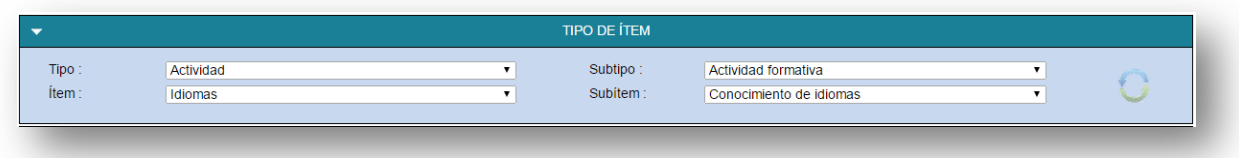

Al registrar el conocimiento de idiomas se puede dar información sobre títulos oficiales obtenidos o únicamente indicar a través de la escala Bien – Regular – Suficiente los niveles de habla, lectura y escritura (siguiendo el modelo tradicional de CV del Ministerio).

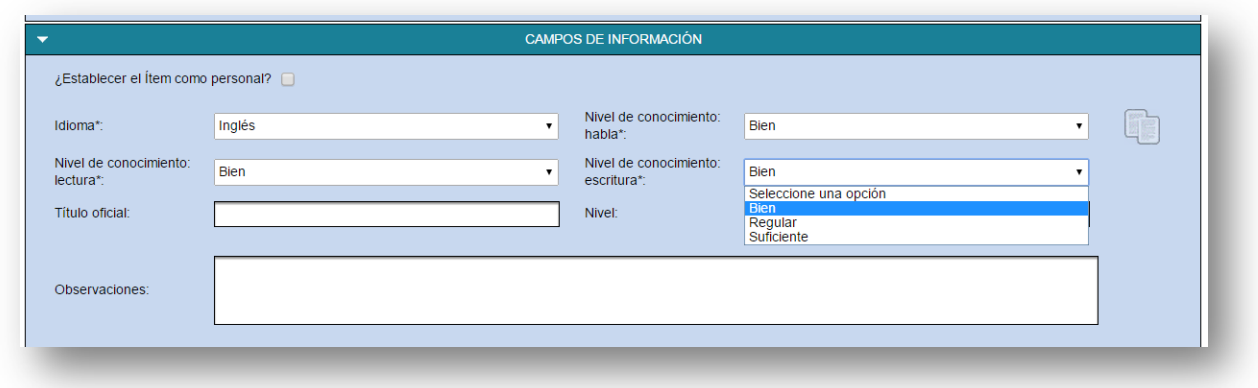

En este tipo de ítem, no se consignará el rol de investigador.

#### OTRA FORMACIÓN

<span id="page-23-0"></span>El ítem "Otra formación" permite registrar los distintos subítems: Cursos de especialización, Cursos para la mejora de atención de salud, Especialidad, Extensión universitaria, Formación I+D/postformación sanitaria, Formación sanitaria especializada, Otros cursos, programas o seminarios, Perfeccionamiento docente y Prácticas.

### CURSO DE ESPECIALIZACIÓN

Antes de registrar este tipo de actividad, hay que tener en cuenta lo siguiente:

• Si se ha cursado un Programa de Postgrado de Especialización o Experto, se puede registrar como Formación Universitaria – Postgrado.

El ejemplo que se incluye a continuación se refiere a un curso de formación para la docencia.

<span id="page-23-1"></span>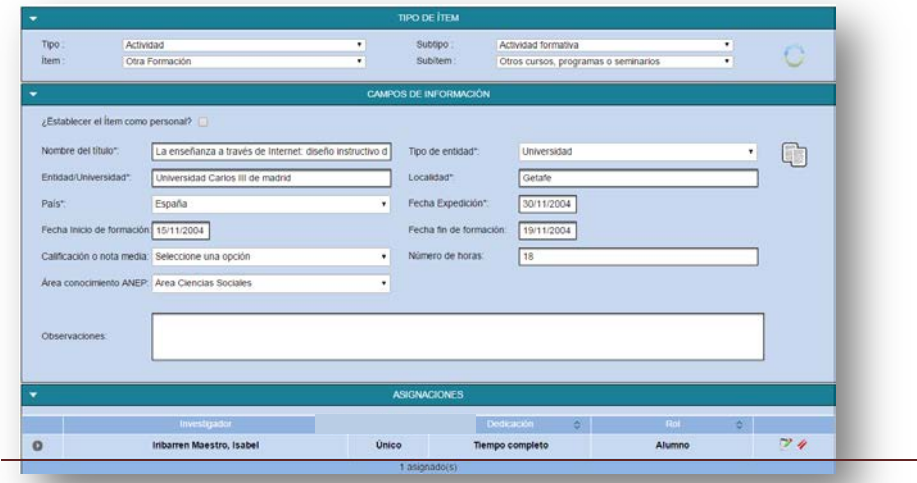

### <span id="page-24-0"></span>ACTIVIDAD INVESTIGADORA

### COMITÉ CIENTÍFICO DE REVISTA

Antes de registrar este tipo de actividad, hay que tener en cuenta lo siguiente:

• El campo Título de revista sólo permite incluir revistas que estén previamente cargadas en el programa. Al introducir las primeras letras del título muestra un listado con revistas coincidentes. Cuando se selecciona la publicación, automáticamente se rellena el campo ISSN. Si el título de revista no se localiza en el listado, se debe contactar con el científicacvn para que sea incluido.

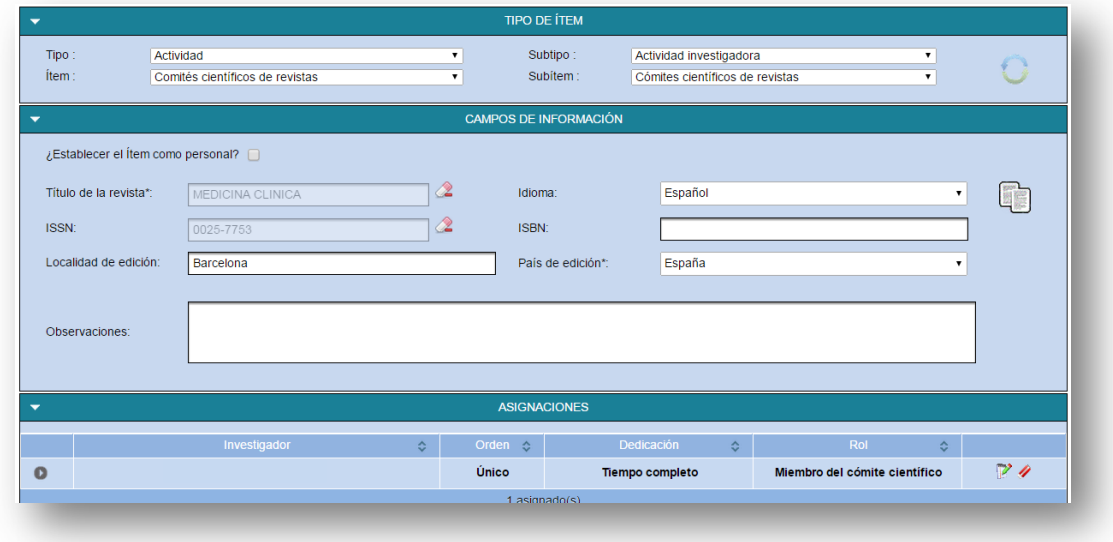

### ESTANCIAS

<span id="page-24-1"></span>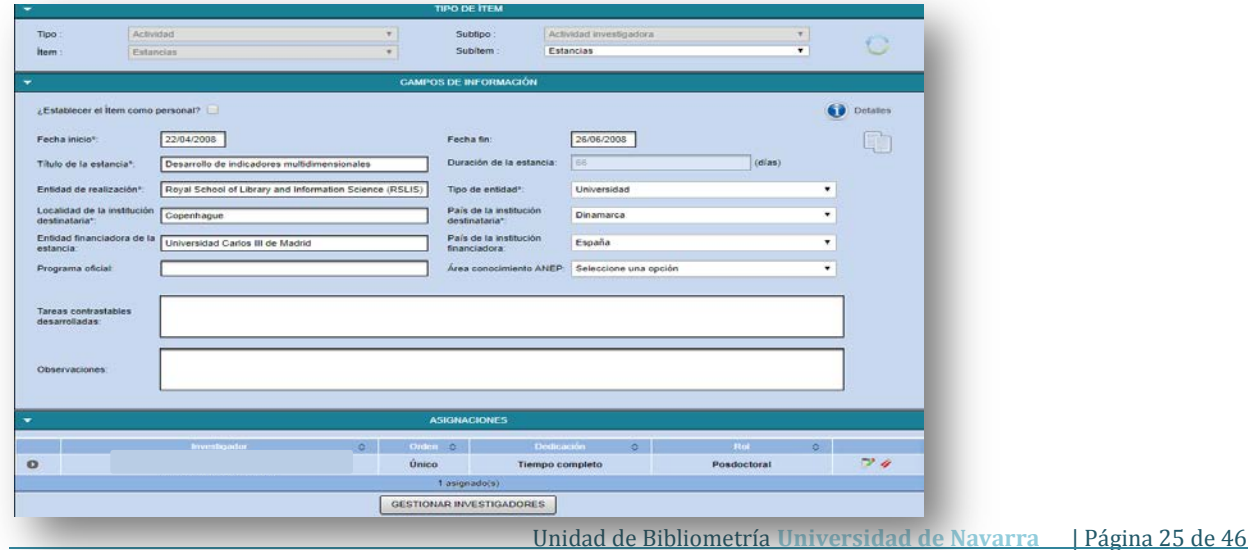

### PROYECTOS I+D+I

#### PROYECTO DE INVESTIGACIÓN

<span id="page-25-0"></span>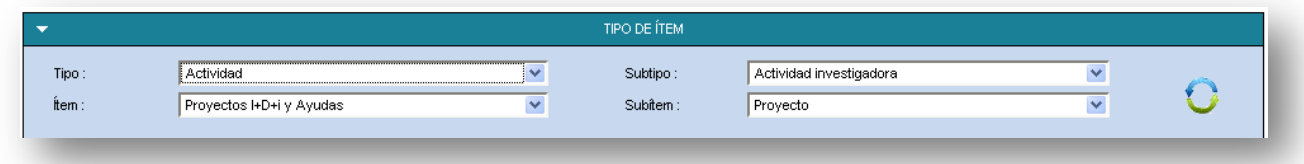

Antes de registrar este tipo de actividad, hay que tener en cuenta lo siguiente:

• Los proyectos de investigación tienen la particularidad, al igual que las publicaciones, de que varios investigadores de la UN pueden participar en el mismo, por lo que se deben registrar UNA ÚNICA VEZ, ya que la información general del proyecto es común para todos los participantes, y sólo se debe prestar especial atención a la gestión de investigadores, no sólo en el nombre de éstos, sino también en la dedicación y en el rol que desempeñan.

Por la complejidad de este tipo de ítems, se detalla exhaustivamente cómo introducirlos:

1. Buscar ítems coincidentes

Antes de comenzar a rellenar los campos de información, se debe comprobar si el ítem ha sido introducido previamente en **científicacvn** por otro investigador que también participe en el proyecto. Para realizar esta comprobación, se pueden introducir las primeras palabras del ítem.

1.1. Si el proyecto se localiza, se debe importar la información sobre el mismo, completar los datos sobre investigadores y guardarlo:

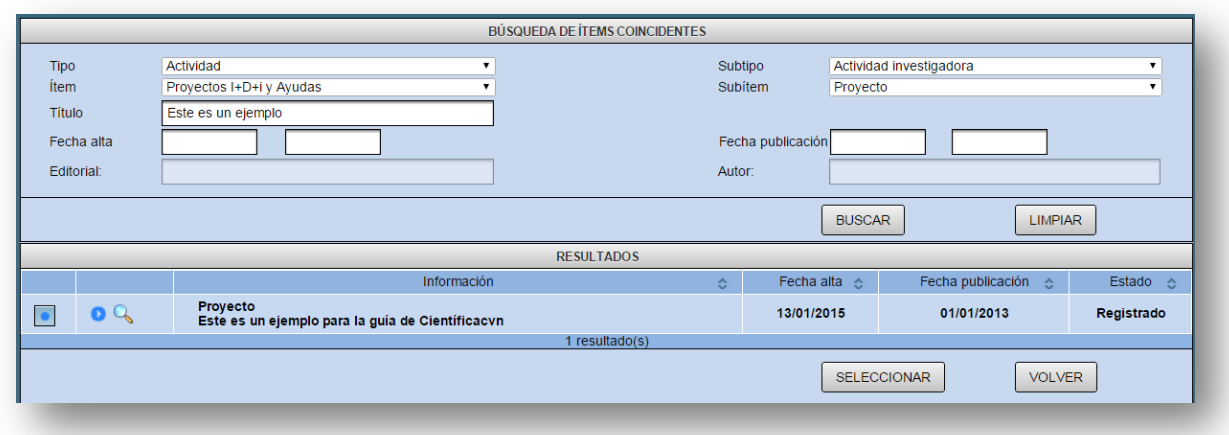

Al seleccionar el ítem localizado, aparece un mensaje alertando de que el ítem que estábamos introduciendo va a ser sustituido por el que hemos encontrado. Si estamos seguros de que el que hemos encontrado es el correcto, se pincha en Aceptar:

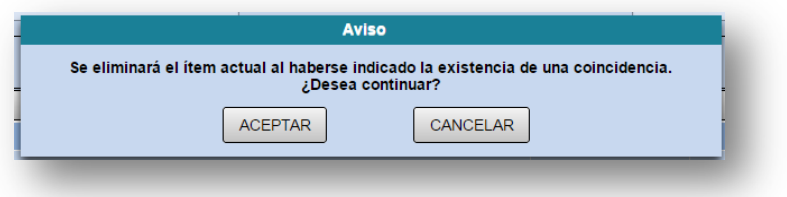

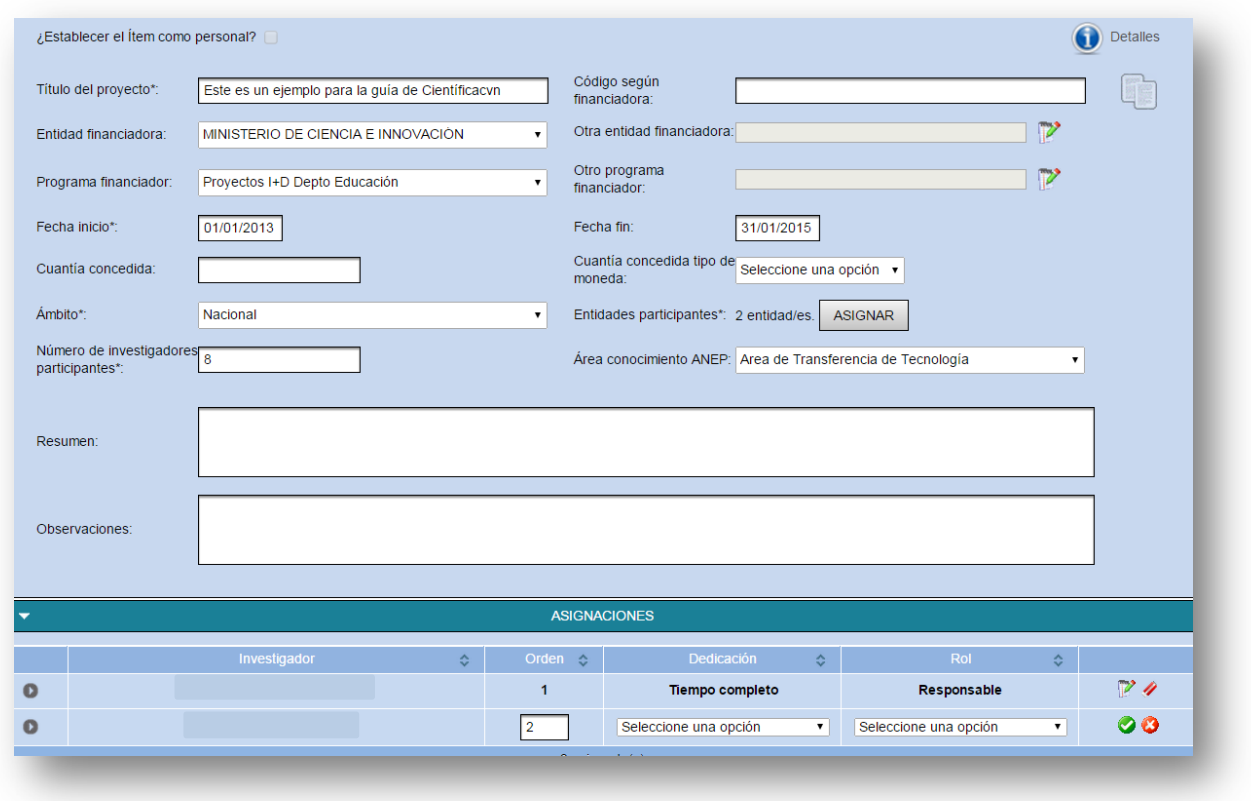

1.2. Si el proyecto no se localiza, se procede a la introducción manual de los datos.

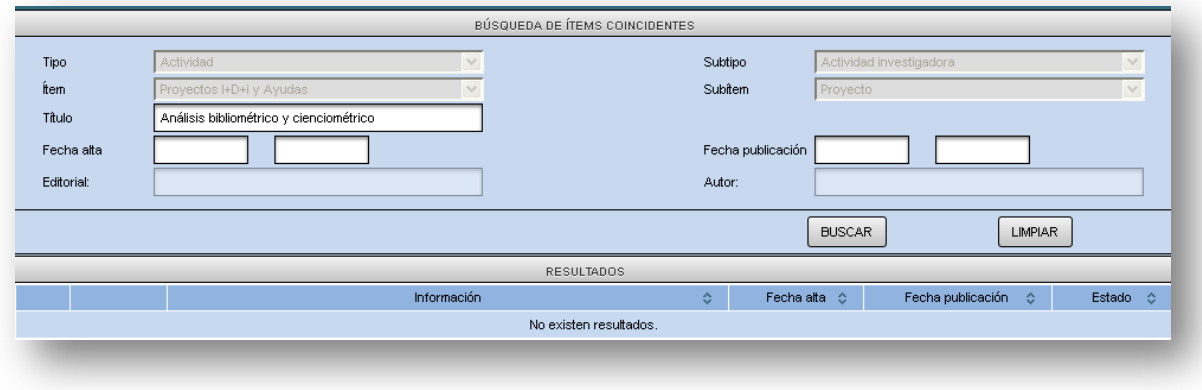

2. Rellenar campos de información. Todos los campos marcados con un \* son obligatorios.

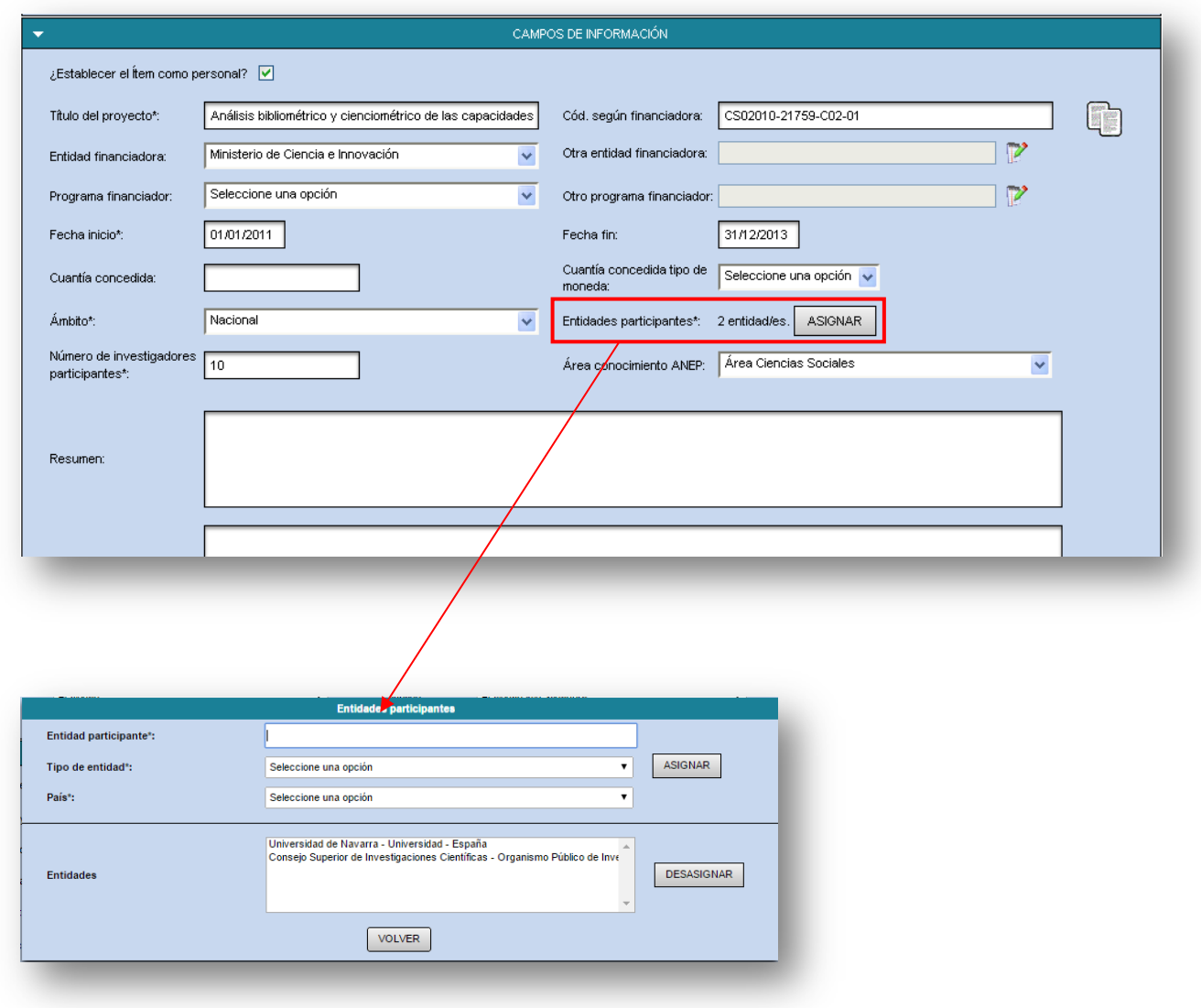

3. Gestionar investigadores. Confirmar nuestra participación. El investigador principal deberá indicarse mediante el rol: Responsable y la posición 1. El Co-IP, con el mismo rol y la posición 2.

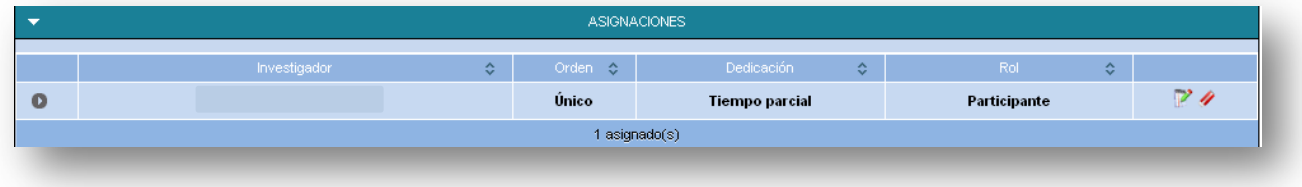

### <span id="page-29-0"></span>ACTIVIDAD PROFESIONAL

### <span id="page-29-1"></span>CARGOS Y ACTIVIDADES PROFESIONALES ANTERIORES Y SITUACIÓN PROFESIONAL ACTUAL

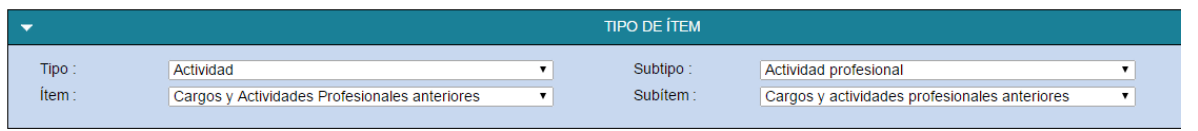

Antes de registrar este tipo de actividad, hay que tener en cuenta lo siguiente:

- La información relacionada se puede registrar en **científicacvn** por dos vías diferentes, aunque siempre se almacena en la estructura mostrada en la imagen anterior. Las dos formas de acceso son:
	- o En la opción Gestión CV|Web, en la pestaña de Información Personal
	- o A través de Creación de nuevos ítems
- En este apartado se pueden registrar actividades profesionales desarrolladas en instituciones distintas a la UN, así como cargos de gestión unipersonal desempeñados en la UN (Decano, Vicedecano, Director de Estudios, etc.).
- En ambos ítems existe la posibilidad de incluir las categorías UNESCO (primaria, secundaria y terciaria) así como las palabras clave relacionadas con la actividad del titular:

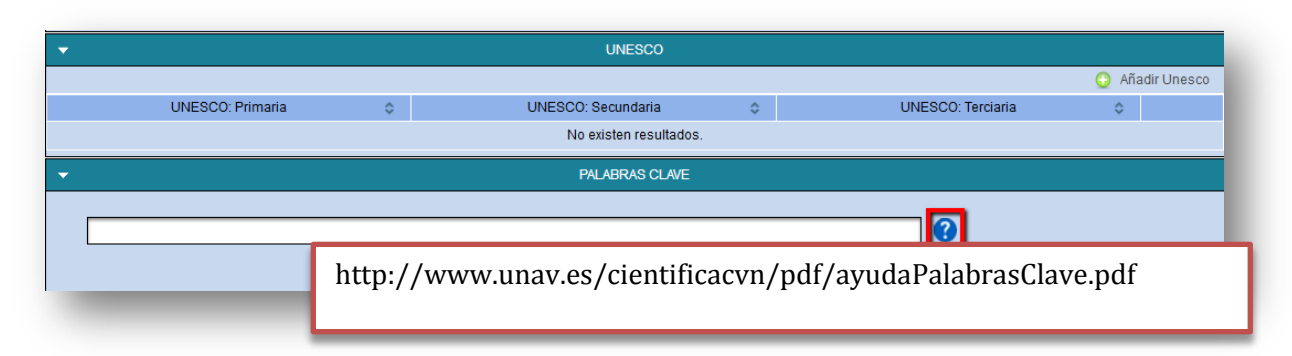

### <span id="page-30-1"></span><span id="page-30-0"></span>PRODUCCIÓN ACADÉMICA

```
TESIS, TESINAS, DEA, ETC.
```
Este tipo de ítem se utiliza fundamentalmente para registrar dirección de tesis doctorales, trabajos Fin de Grado, trabajos Fin de Máster, etc. o la participación en tribunales evaluadores de este tipo de trabajos.

### TESIS DOCTORAL

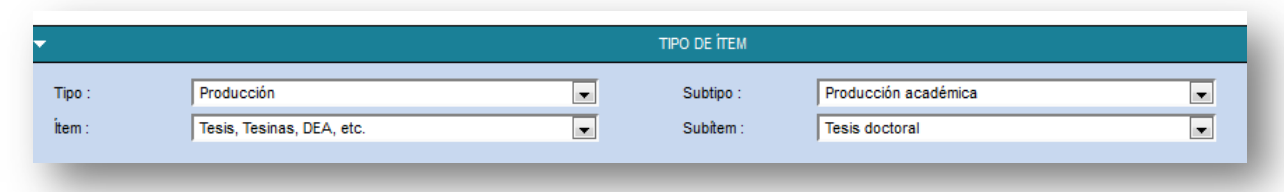

Antes de registrar este tipo de actividad, hay que tener en cuenta lo siguiente:

• La información sobre tesis dirgidas en la Universidad de Navarra pueden cargarse desde el botón "Buscar ítems precargados"

#### TRABAJO FIN DE GRADO

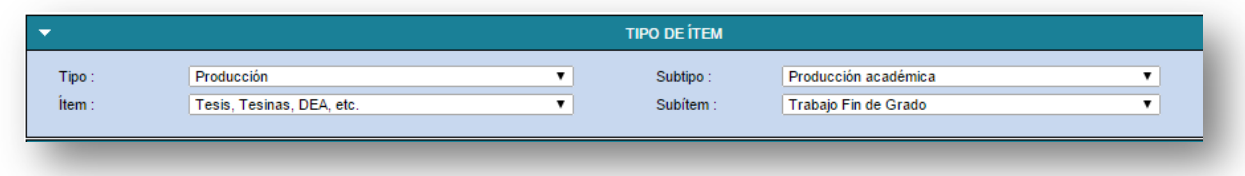

### <span id="page-30-2"></span>PRODUCCIÓN DOCENTE

### MATERIALES DOCENTES

Las publicaciones docentes no se incluyen como producción investigadora, sino que se registran como producción docente. Esto implica que no son validadas por el Gestor Biblioteca.

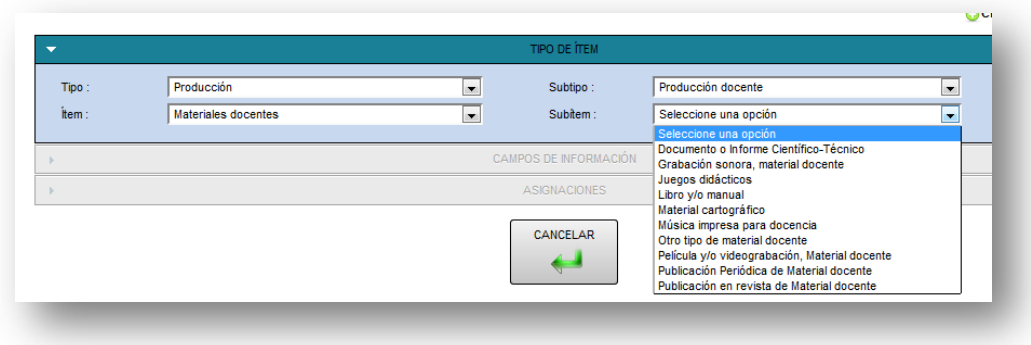

### <span id="page-31-1"></span><span id="page-31-0"></span>PRODUCCIÓN INVESTIGADORA

#### APORTACIONES A CONGRESOS

#### COMUNICACIÓN EN CONGRESO

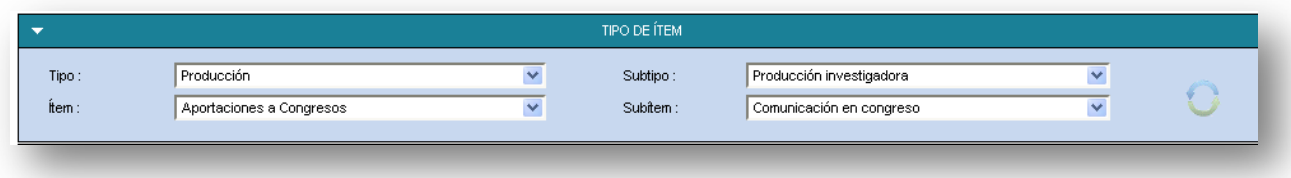

#### Referencia a introducir:

Autor 1.; Autor 2.; Autor 3.; Autor 4.; Autor 5. Are productivity, impact and visibility appropriate for measuring the quality of research conducted in universities?.

CONGRESO: ISSI 2009, 12th International Conference of the International Society for Scientometrics and Informetrics. Rio de Janeiro (Brasil). 14 – 17 julio 2009

PUBLICACIÓN: En: Larsen, B.; Jeta, J. Proceedings of ISSI 2009, 12th International Conference of the International Society for Scientometrics and Informetrics, Rio de Janeiro: BIREME/PAHO/WHO & Federal University of Río de Janeiro, 2009, vol. 1, pp. 286-290. ISSN 2175-1935

# 1. Buscar ítems coincidentes

Antes de comenzar a rellenar los campos de información, se debe comprobar si el ítem ha sido introducido previamente en **científicacvn** por otro coautor, o si ha sido importado de alguna base de datos. Para realizar esta comprobación, se pueden introducir las primeras palabras del ítem.

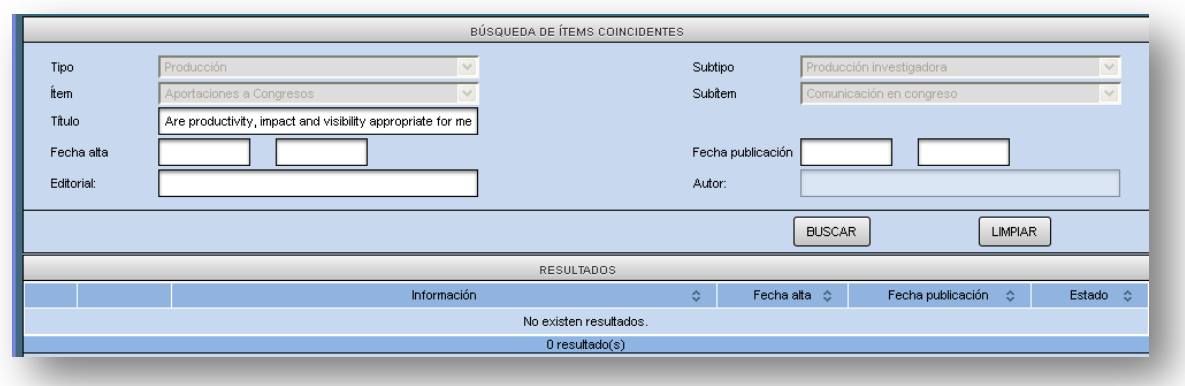

2. Rellenar campos de información. Todos los campos marcados con un \* son obligatorios.

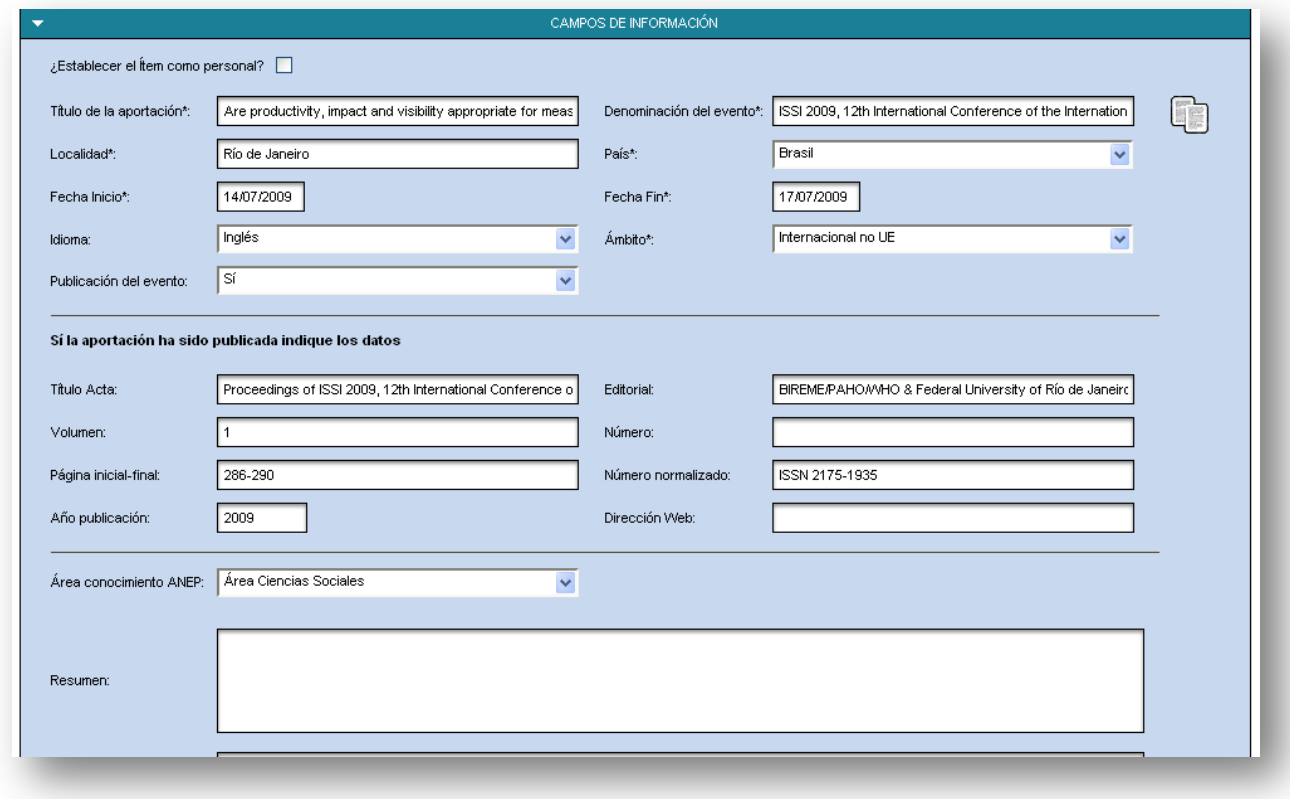

- 3. Gestionar investigadores
	- 3.1. Confirmar nuestra participación

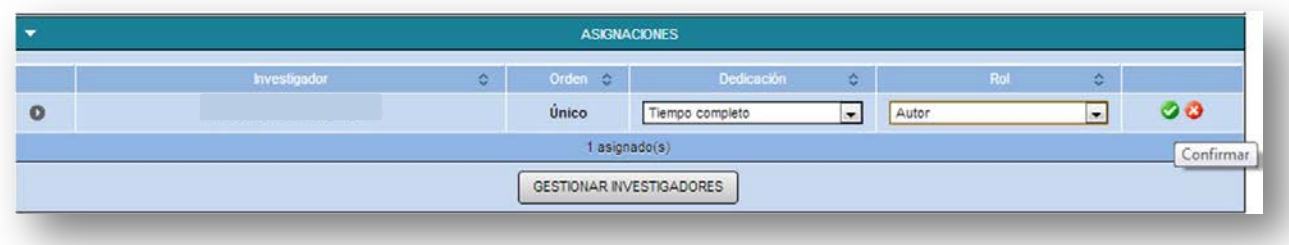

### 3.2. Gestionar resto de investigadores (coautores)

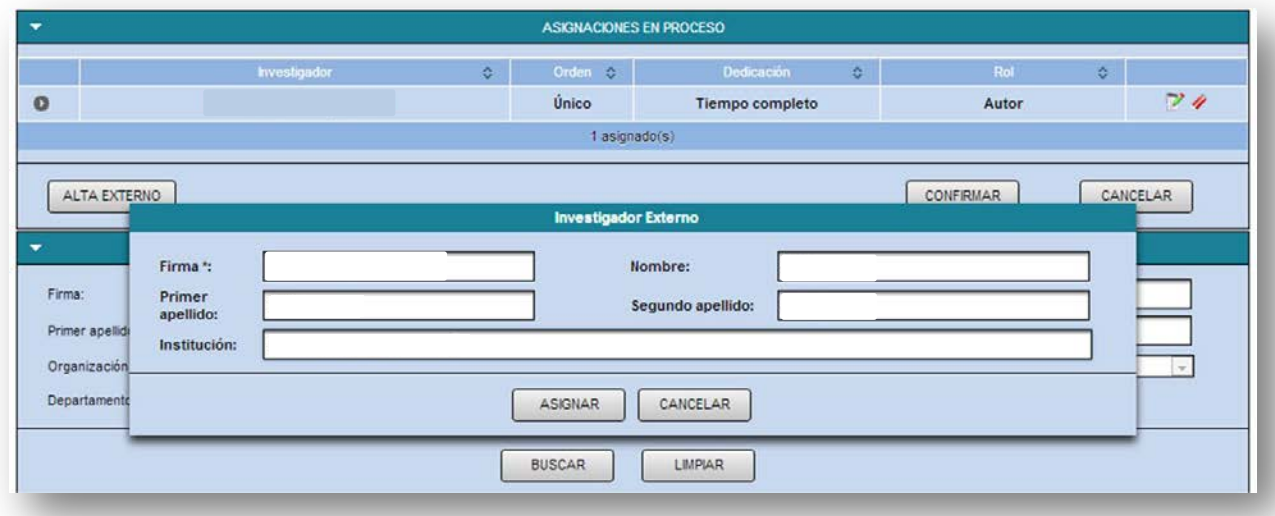

### 3.3. Finalizar la asignación [Fundamental: CONFIRMAR al finalizar el proceso]

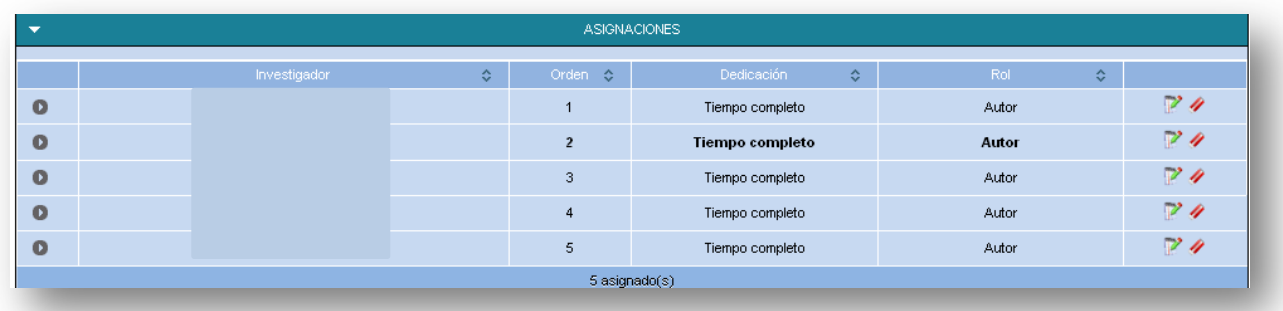

#### PÓSTER EN CONGRESO

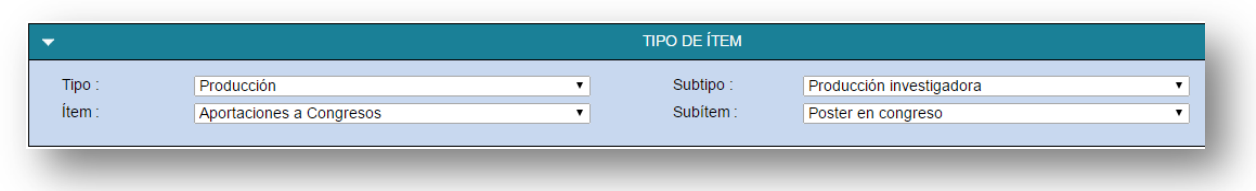

La cumplimentación del formulario es similar al expuesto en Comunicación en Congreso.

#### PONENCIA EN CONGRESO

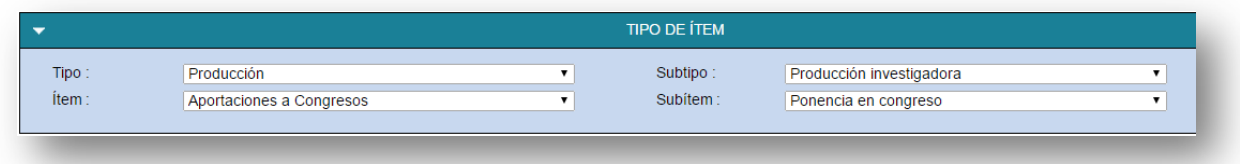

<span id="page-34-0"></span>La cumplimentación del formulario es similar al expuesto en Comunicación en Congreso.

### CAPÍTULO DE LIBRO

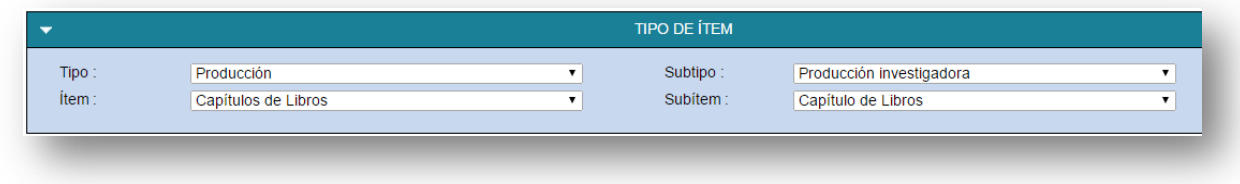

Referencia a introducir:

Autor 1.; Autor 2. «Citation journal impact factor as a measure of research quality». En: Larsen, B. (Ed.). The Janus Faced Scholar A Festschrift in Honour of Peter Ingwersen. Copenhagen: Royal School of Library and Information Science, 2010, pp. 135-150. ISBN 978-87-741-5319-1

1. Buscar ítems coincidentes

Antes de comenzar a rellenar los campos de información, se debe comprobar si el ítem ha sido introducido previamente en **científicacvn** por otro coautor, o si ha sido importado de alguna base de datos. Para realizar esta comprobación, se pueden introducir las primeras palabras del ítem.

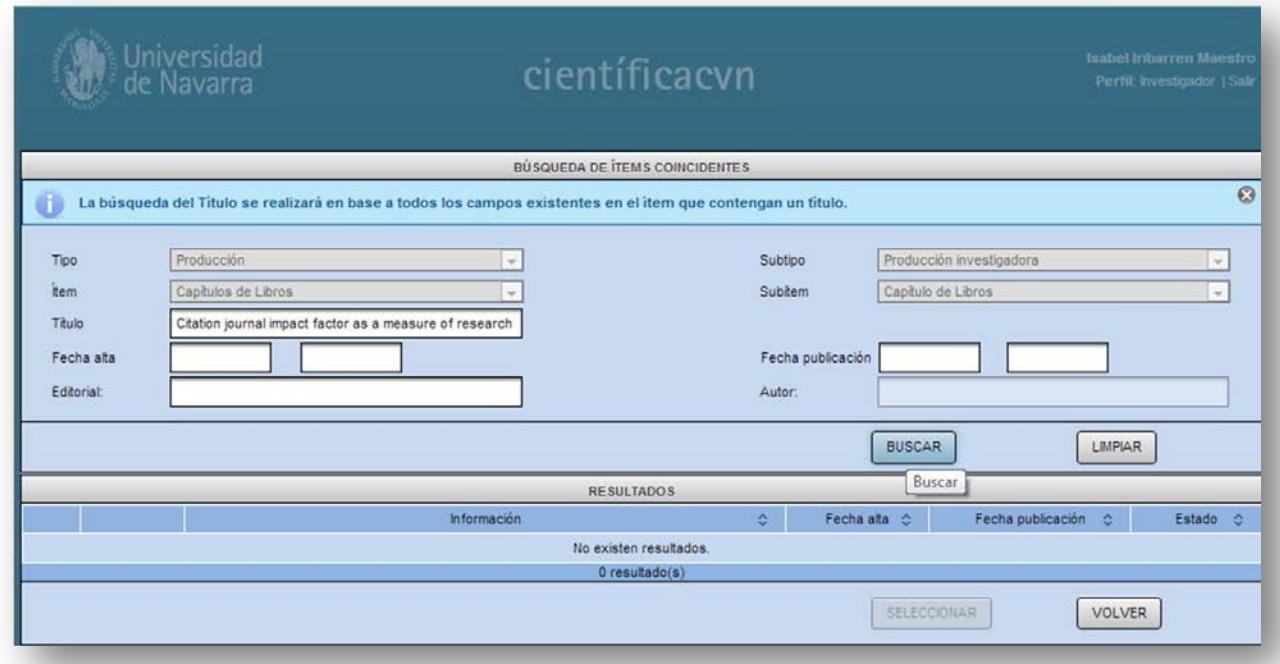

## Rellenar campos de información. Todos los campos marcados con un \* son obligatorios.

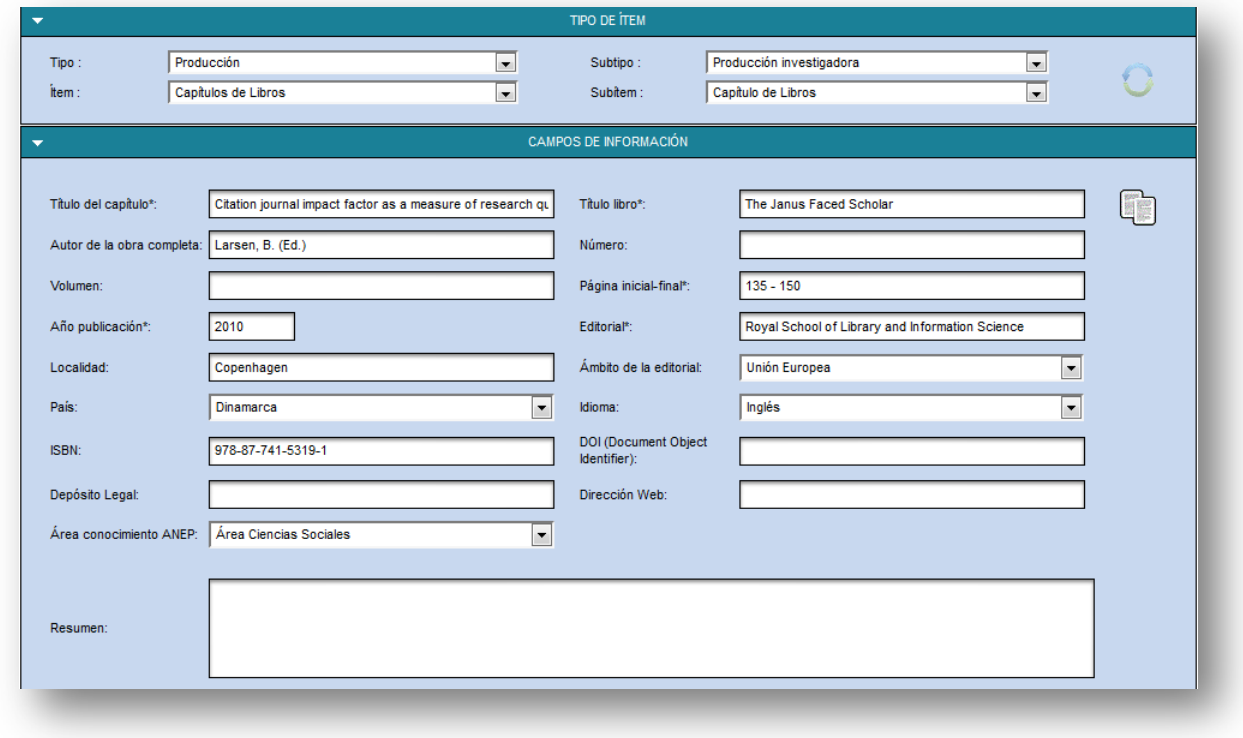

- 2. Gestionar investigadores
	- 2.1. Confirmar nuestra participación

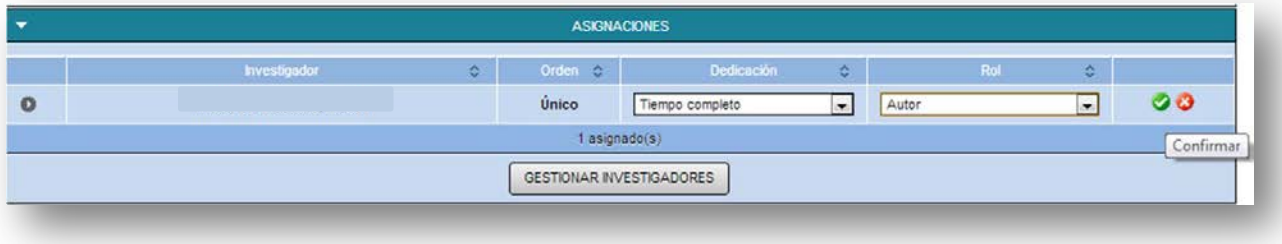

2.2. Gestionar resto de investigadores (coautores) del capítulo del libro

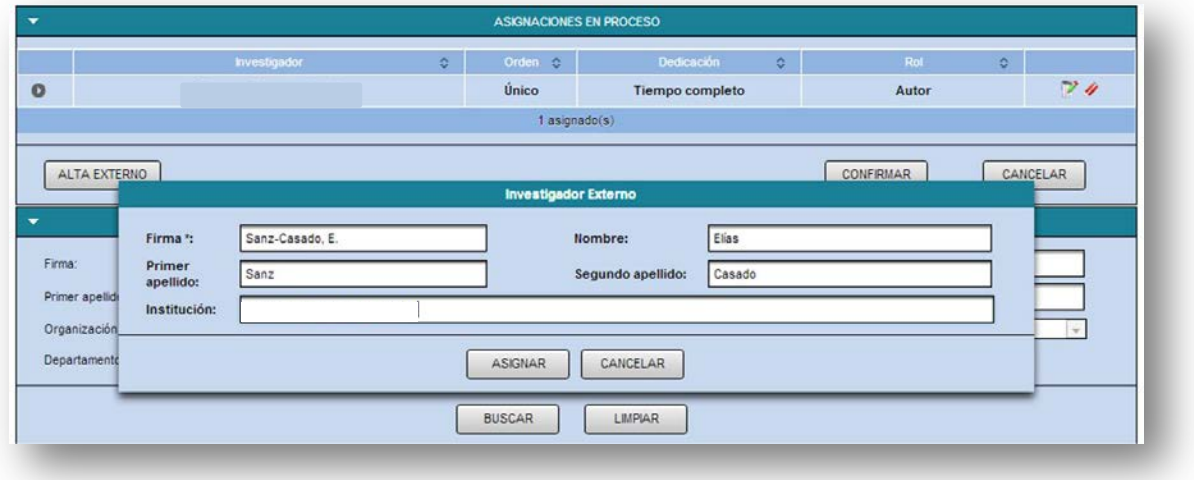

2.3. Finalizar la asignación [Fundamental: CONFIRMAR al finalizar el proceso]

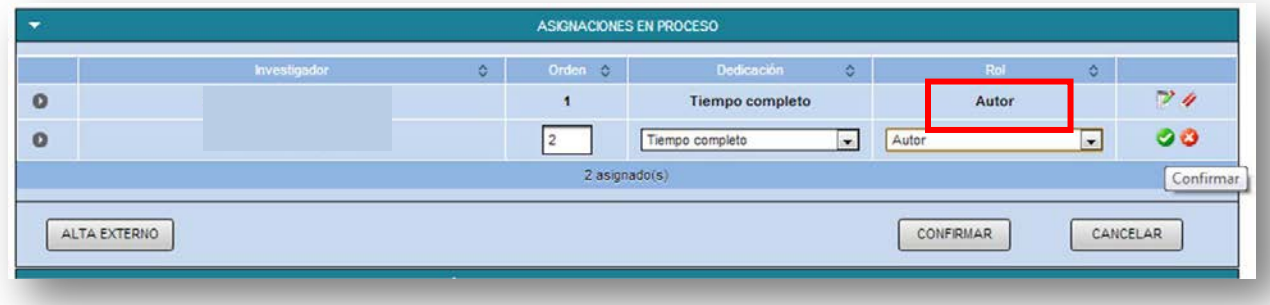

3. Elementos de validación del ítem

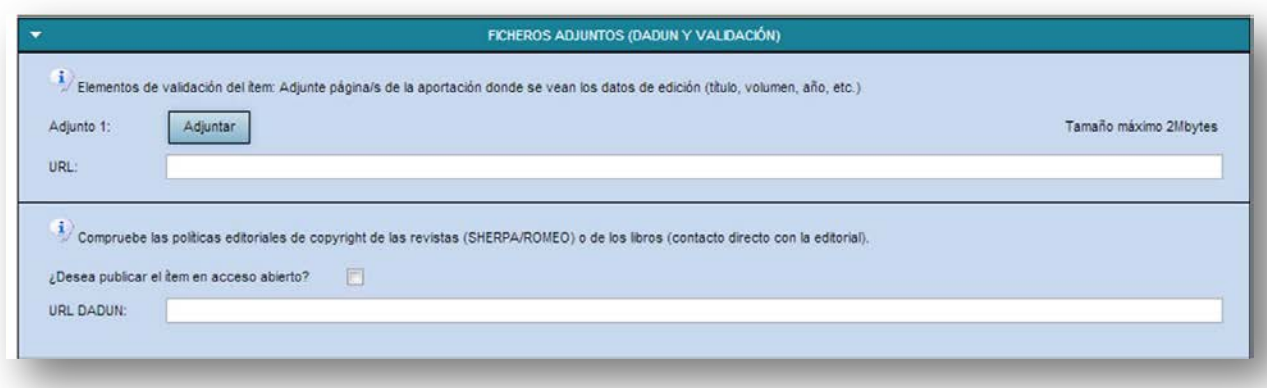

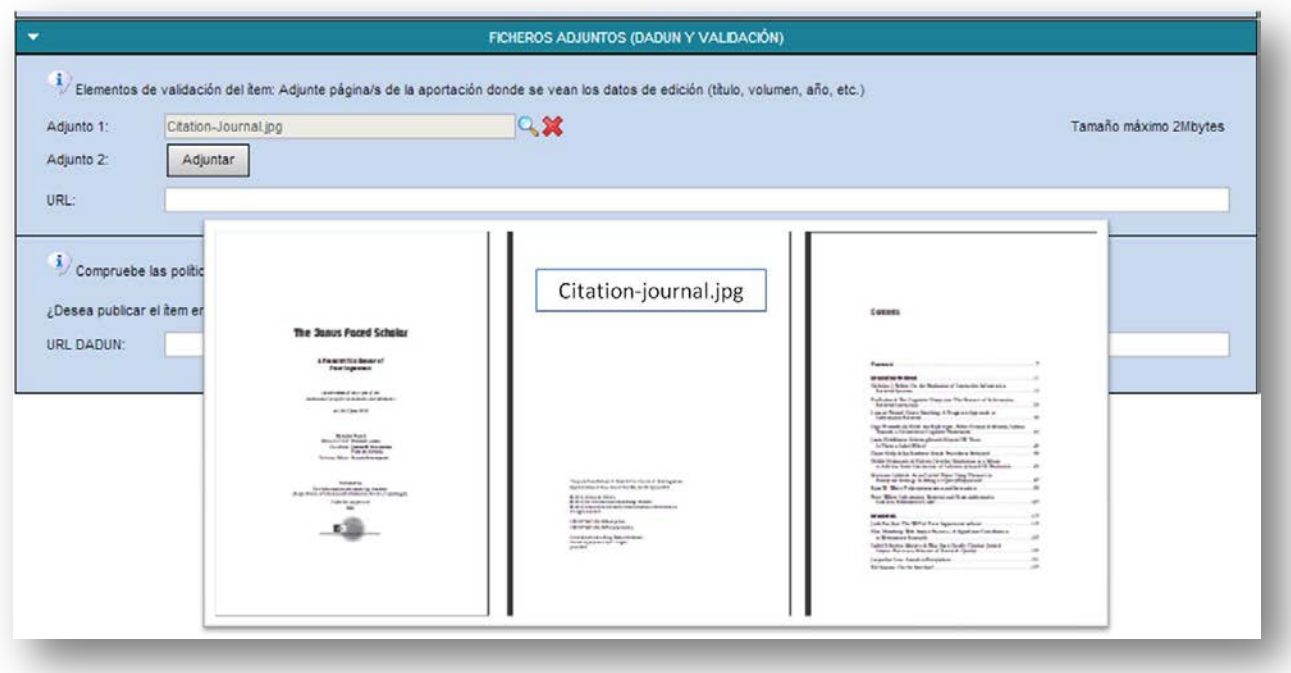

4. Publicación en acceso abierto

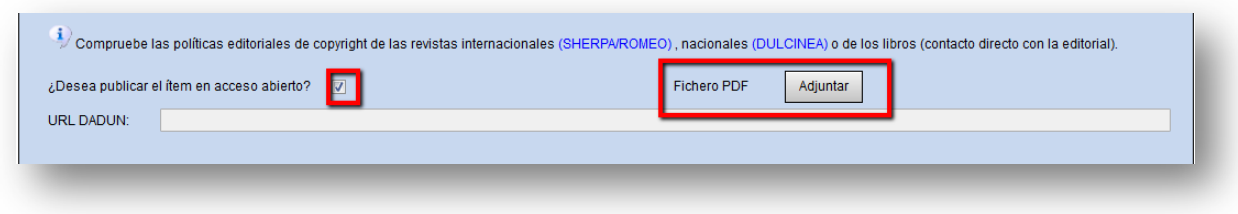

5. Guardar e ingresar

En esta acción, **científicacvn** informa de quién es el bibliotecario temático que va a validar los datos introducidos por el investigador.

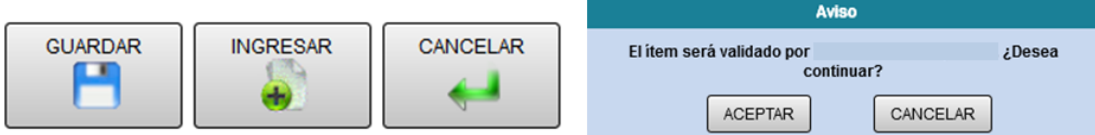

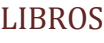

### MONOGRAFÍA

<span id="page-38-0"></span>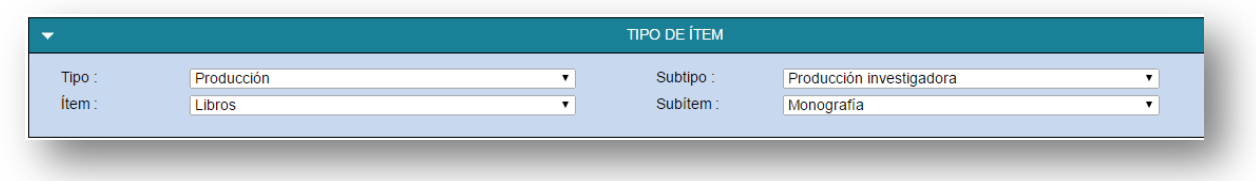

La cumplimentación del formulario es similar al expuesto en Capítulo de libro.

### PUBLICACIONES EN REVISTAS

#### ARTÍCULO EN PRENSA

<span id="page-39-0"></span>Antes de registrar este tipo de actividad, hay que tener en cuenta lo siguiente:

- Se recomienda no ingresar en **científicacvn** un artículo que no esté publicado definitivamente, ya que el ítem no será validado hasta que sea publicado [Esto se aplica también a otros tipos documentales que se encuentren en la misma situación].
- El investigador puede introducir los datos y guardarlos como artículo, y en el momento en que pueda cumplimentar todos los datos de publicación, marcar la opción INGRESAR.

### ARTÍCULO DE REVISTA

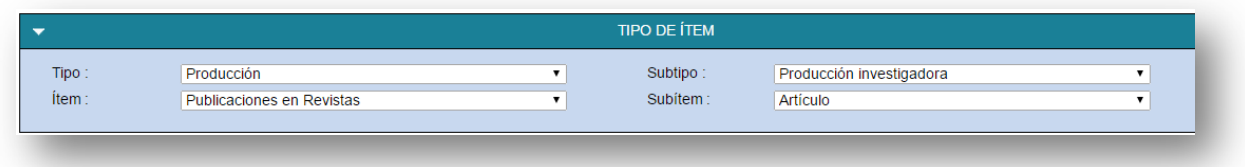

Referencia a introducir:

Autor 1; Autor 2; Autor 3, Autor 4; Autor 5. «Trends in scientific activity addressing transmissible spongiform encephalopathies: A bibliometric study covering the period 1973 – 2002». BMC Public Health. 2006, 6:245 doi:10.1186/1471-2458-6-245.

1. Búsqueda de ítems precargados: **científicacvn** cuenta con un conjunto de artículos obtenidos de Web of Science. Estos ítems han podido ser propuestos a investigadores (y aparecerán en su buzón, en el apartado de "Propuestos") o pueden no haber sido adscritos a ninguno, por carecer de coincidencia en la firma.

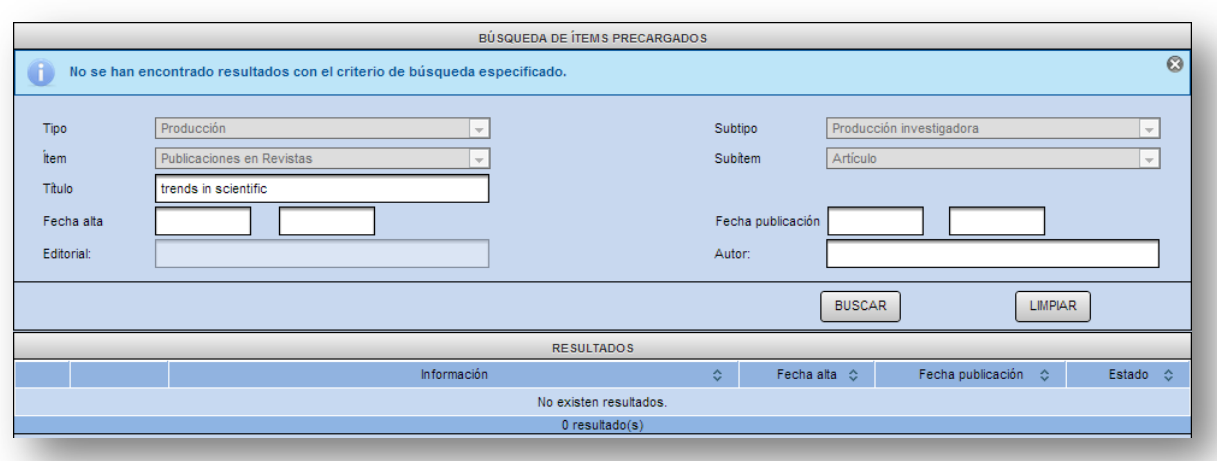

Antes de comenzar, se debe comprobar la existencia del ítem en el conjunto de datos precargados **O**:

En el ejemplo que se está utilizando, no se ha localizado el ítem. En caso de que se hubiera localizado, se debe seleccionar para capturar la información, y a partir de ahí se procede igual que en el resto de ítems.

2. Buscar ítems coincidentes

Antes de comenzar a rellenar los campos de información, se debe comprobar si el ítem ha sido introducido previamente en **científicacvn** por otro coautor, o si ha sido importado de alguna base de datos (ítem precargado). Para realizar esta comprobación, se pueden introducir las primeras palabras del ítem.

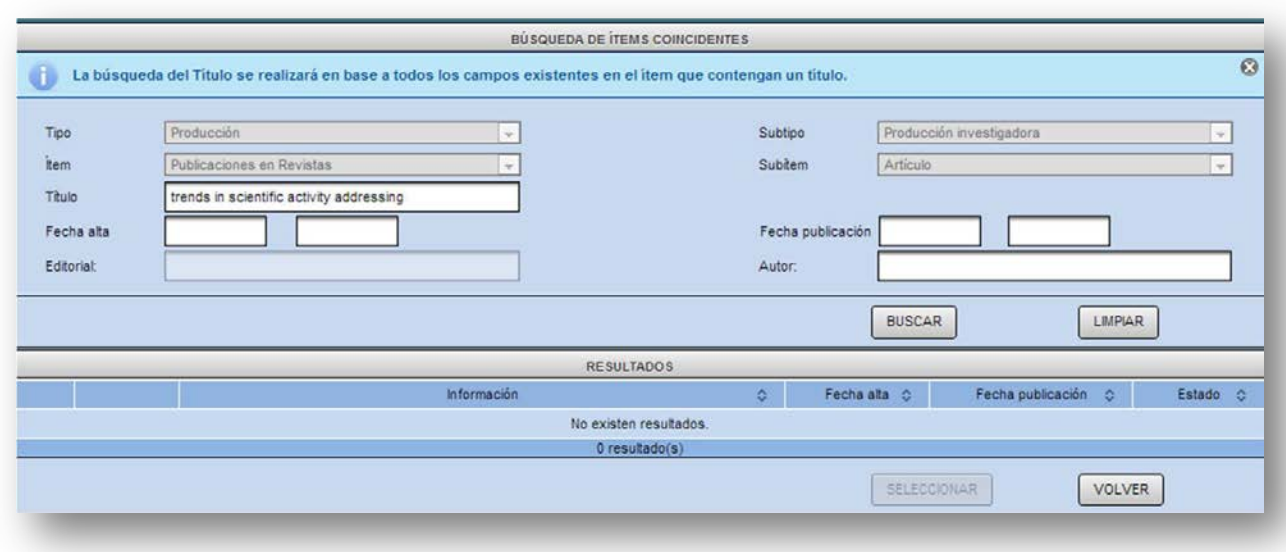

3. Rellenar campos de información. Todos los campos marcados con un \* son obligatorios. El campo Título de revista sólo permite incluir revistas que estén previamente cargadas en el programa. Debe introducirse primero el dato del ISSN y automáticamente se mostrará el título de la publicación (no editable). Si el ISSN de la revista no se localiza en el listado, se debe contactar con el Gestor Biblioteca que tengamos asignado o solicitar que se incluya a través de la dirección de correo *cientifica-cvn@unav.es* indicando los datos de la revista (ISSN y título).

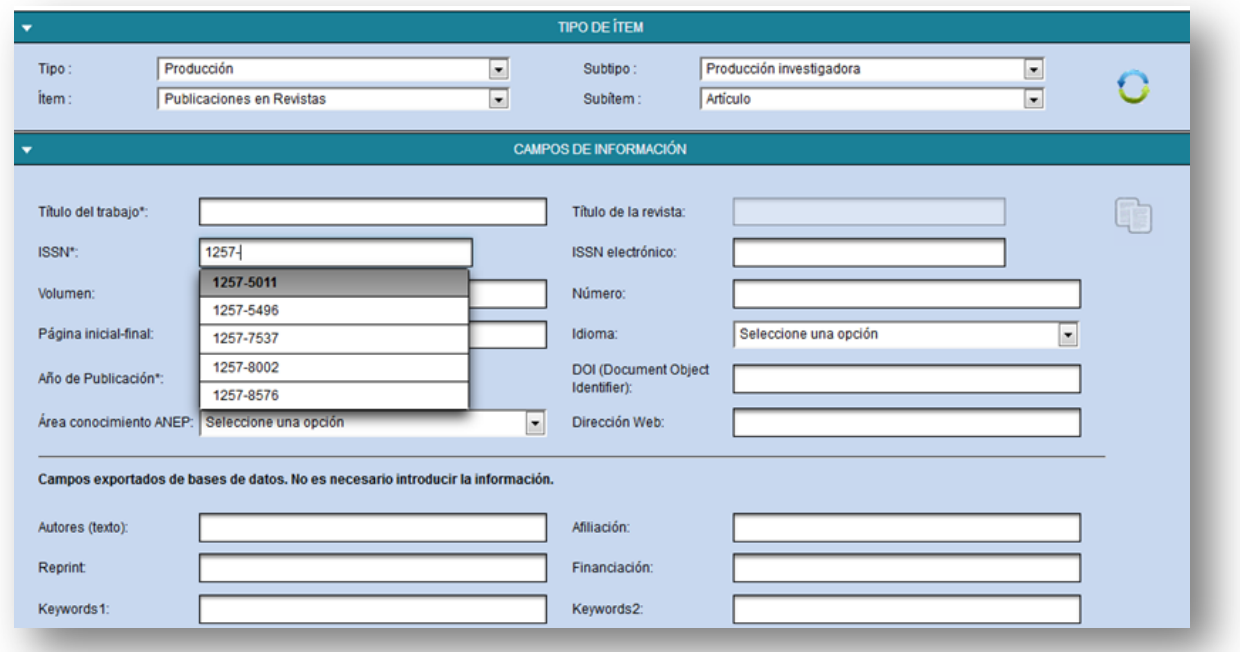

Al introducir los datos del ISSN y el año, se calcularán automáticamente los datos de impacto de la revista, mostrando dos posibles indicadores: el Journal Citation Report (Factor de Impacto) y el Scimago Journal Rank (SJR).

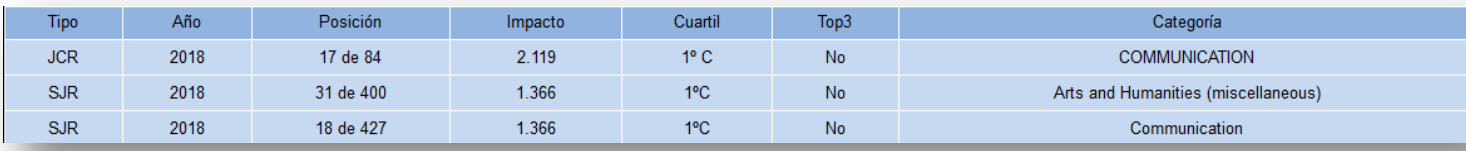

- 4. Gestionar investigadores
	- 4.1. Confirmar nuestra participación

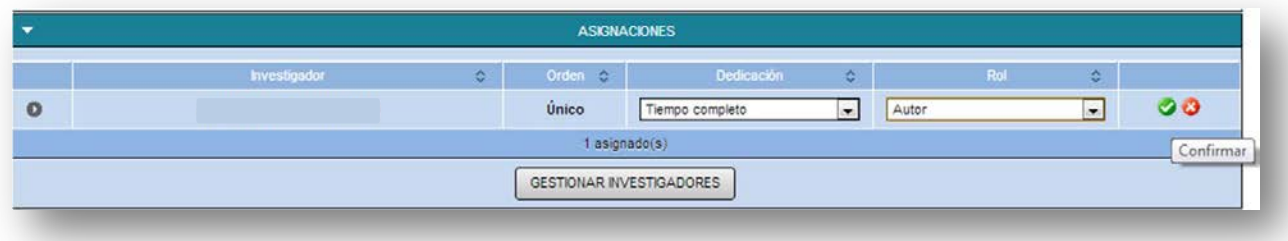

4.2. Gestionar resto de investigadores (coautores).

Es fundamental, incluir correctamente el orden de firma de los autores e incluir a todos los coautores. Se deberá asignar a los investigadores de la UN localizándolos en el buscador. Si son autores externos, solo es necesario incluir la firma (Apellido, Inicial.).

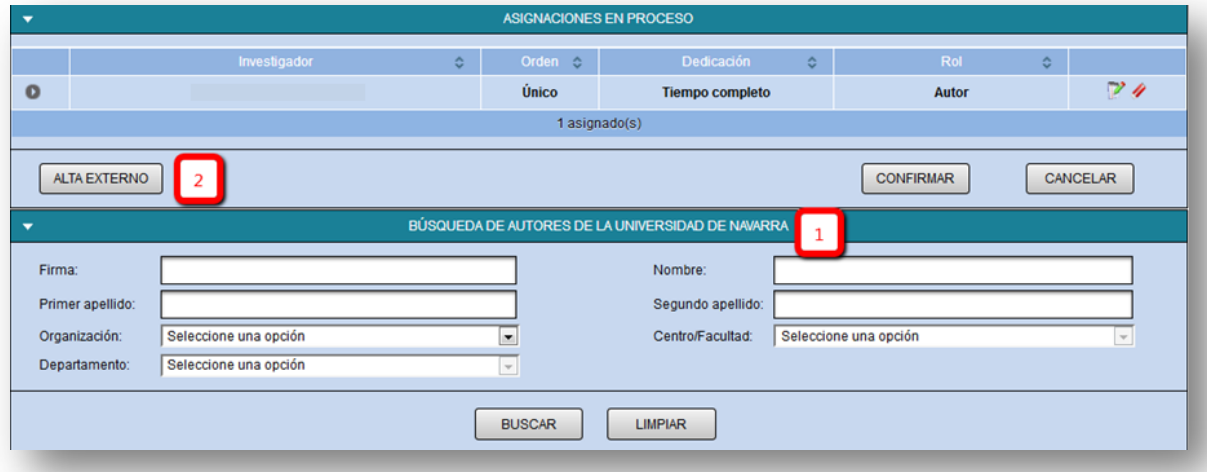

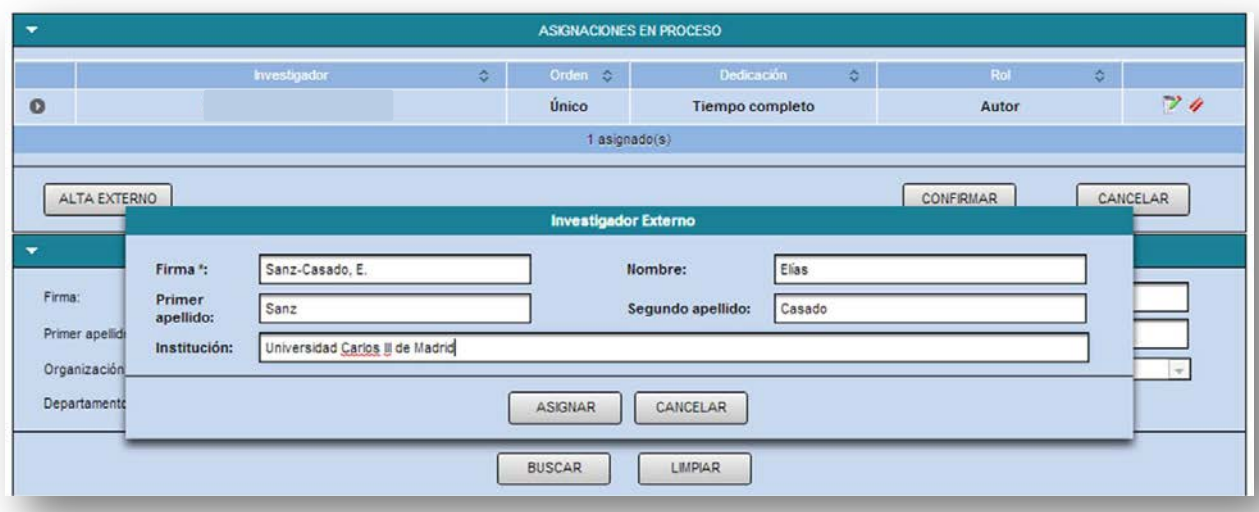

IMPORTANTE: Cuando el nombre del investigador no aparezca entre los autores firmantes del artículo, es decir, aparezca como miembro de un grupo de investigación (siendo el grupo el firmante del trabajo) o en apartados del artículo como agradecimientos, el artículo quedará como No validado, y no se considerará para procesos internos del Vicerrectorado. No obstante, el autor lo podrá incluir en su currículum. En este caso, la causa de no validación que argumentará el Gestor Biblioteca es: "El investigador no aparece en el trabajo original como autor".

#### 4.3. Finalizar la asignación [Fundamental: CONFIRMAR al finalizar el proceso]

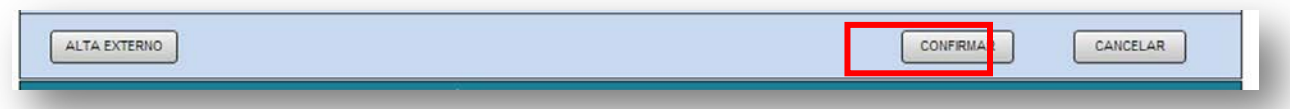

5. Elementos de validación del ítem

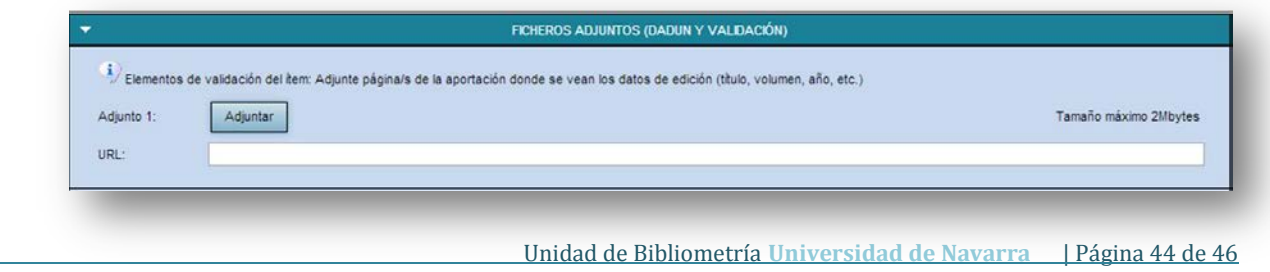

6. Publicación en acceso abierto

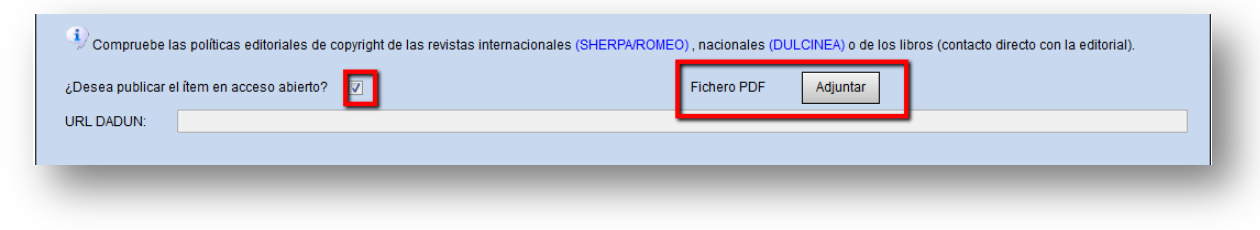

7. Guardar e ingresar

En esta acción, **científicacvn** informa de quién es el bibliotecario temático que va a validar los datos introducidos or el investigador.

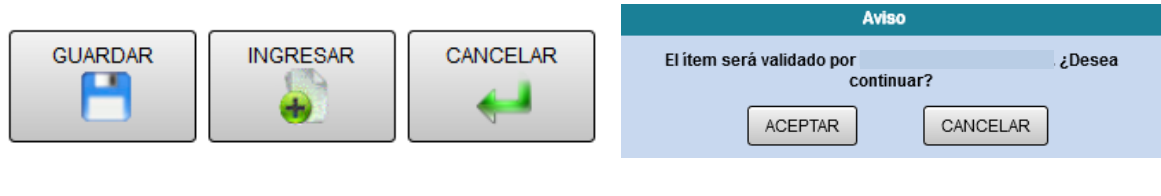

### OTRAS PUBLICACIONES

<span id="page-44-0"></span>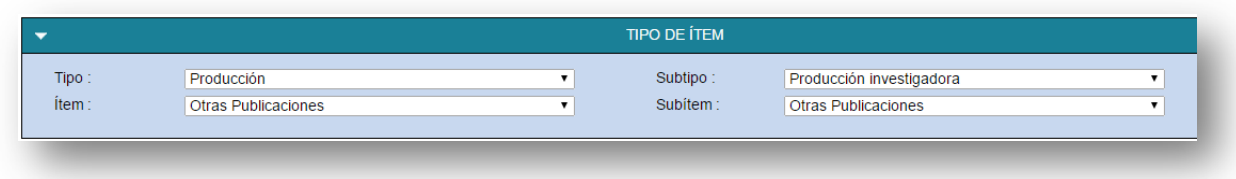

Antes de registrar este tipo de actividad, hay que tener en cuenta lo siguiente:

- Hay aportaciones de los investigadores que no se pueden clasificar como aportaciones científicas, por carecer, por ejemplo, de aparato crítico, o por la audiencia a la que van dirigidas. Esto sucede con los artículos o monografías de **divulgación**, que deben clasificarse como Otras Publicaciones.
- Estos ítems no entran en el proceso de validación.

### <span id="page-45-0"></span>PROCEDIMIENTO PARA RESOLUCIÓN DE DUDAS

- Si la duda está relacionada con el funcionamiento de la aplicación, con cuestiones técnicas, o con dudas relacionadas con el registro de actividades que no tengan como resultado una publicación, puede contactar con **[cientifica-cvn@unav.es](mailto:cientifica-cvn@unav.es)**
- Si la duda está relacionada con las publicaciones científicas (publicaciones en revistas, libros o capítulos de libro) puede contactar con su Gestor Biblioteca. Cada investigador puede localizar esta información en el apartado Gestión CV|Web – al final del formulario:

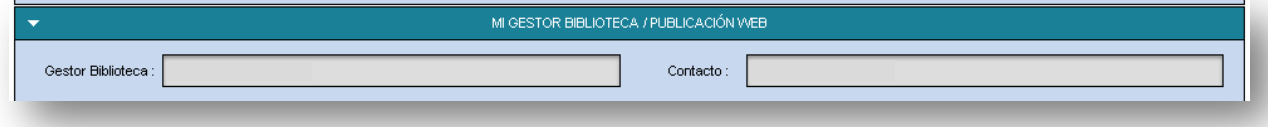